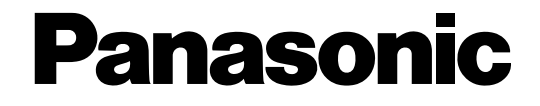

# **Netzwerk-Diskrekorder**

# **Bedienungsanleitung**  Modell-Nr. WJ-ND300A/G

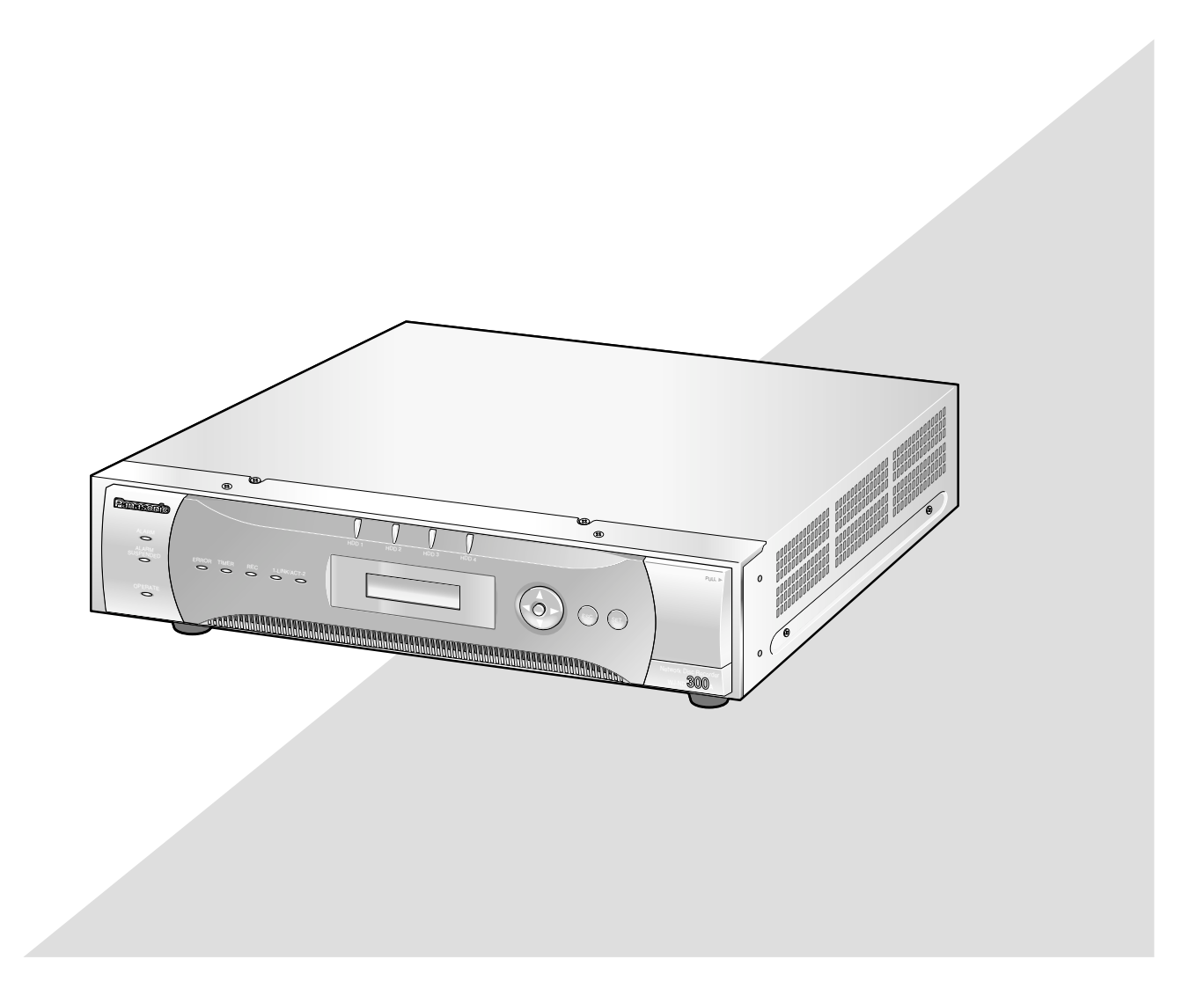

Bitte lesen Sie diese Bedienungsanleitung vor dem Anschließen und der Inbetriebnahme dieses Produkts aufmerksam durch und halten Sie sie jederzeit griffbereit.

Die Modellnummer erscheint in diesem Handbuch teilweise in abgekürzter Form.

# **INHALT**

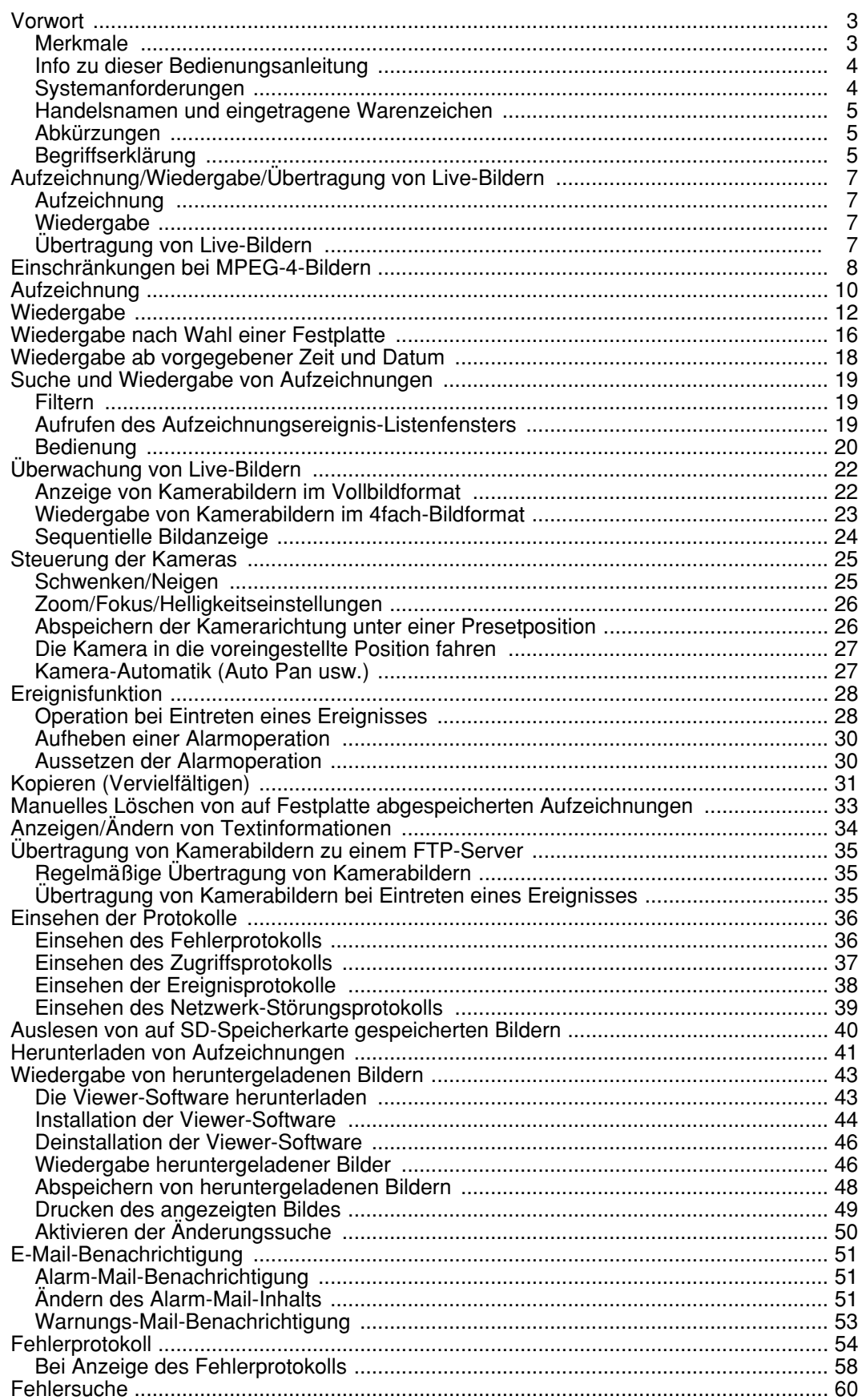

# **Merkmale**

Die Netzwerk-Diskrekorder der Serie WJ-ND300A sind für den Einsatz in Überwachungssystemen bestimmt und dienen zur Aufzeichnung und Wiedergabe von Bildern der im System installierten Netzwerk-Kameras. Der Netzwerk-Diskrekorder ist ein Aufzeichnungsgerät, das eine Festplatte anstelle eines Videobandes zur

Aufzeichnung von Kamerabildern verwendet, so dass auch bei mehrmaligem Überschreiben die Qualität der aufgezeichneten Bilder nicht beeinträchtigt wird.

Bis zu 32 Kameras können über ein Netzwerk angeschlossen und deren Bilder aufgezeichnet werden. Die Einstellung und Bedienung des WJ-ND300A (dieses Gerät) kann über einen Web-Browser erfolgen, der auf einem an ein Netzwerk angeschlossenen PC installiert ist. Bis zu 8 PCs (Web-Browser) können gleichzeitig auf das Gerät zugreifen sowie Einstellungen und Bedienungshandlungen vornehmen.

"WJ-ND300A" ist die generische Bezeichnung aller Netzwerk-Diskrekorder der Serie WJ-ND300A.

## **Verschiedene Aufzeichnungsfunktionen**

**• Mehrfachaufzeichnung**

Mit einem einzigen Netzwerk-Diskrekorder können auch bei unterschiedlichen Umgebungsbedingungen Mehrfachaufzeichnungen durchgeführt werden, wie z.B. die Aufzeichnung der Bilder von Kameras an verschiedenen Orten zu unterschiedlichen Zeiten.

**• Zeitplan-Aufzeichnung**

Es ist möglich, die Aufzeichnungen an festgelegten Wochentagen nach Zeitplan automatisch durchzuführen. Aufzeichnungen können auch in den angegebenen Zeitspannen mit unterschiedlichen Bilddatenraten erfolgen.

**• Notaufzeichnung**

In einem Notfall kann durch Bedienung eines externen Schalters der Notaufzeichnung eine höhere Priorität zugeordnet werden als anderen Aufzeichnungen.

**• Externe Timer-Aufzeichnung** Über einen externen Timer kann die Aufzeichnung automatisch durchgeführt werden.

**• Ereignisaufzeichnung** Im Falle eines Ereignisses, z.B. beim Eingang eines Alarmsignals, kann der Aufzeichnungsmodus (Qualität und Bilddatenrate) der Bilder auf hohe Qualität umgestellt werden.

## **Herunterladen/Übertragen von Bildern**

Ein im Browser-Fenster angezeigtes Bild kann auf die Festplatte eines PC heruntergeladen (abgespeichert) werden. Es kann ein FTP-Server eingerichtet und die Bilder können regelmäßig zu diesem übertragen werden. Wenn ein Ereignis eintritt, können die von der Kamera am Alarmort aufgenommenen Bilder übertragen werden.

## **Alarmereignis-Benachrichtigung**

Der Rekorder kann E-Mails an vorher festgelegte Adressen versenden, wenn ein Ereignis eintritt. Der Mail kann auch ein beim Eintreten des Ereignisses aufgezeichnetes Bild angehängt werden.

## **Sicherheitsfunktion und Zuverlässigkeit**

- Über die Authentifizierung (Anmeldung von ID und Passwort) können die Benutzern zugänglichen Funktionen beliebig erweitert oder begrenzt werden. Bis zu 32 Benutzer können registriert werden.
- Durch Host-Authentifizierung kann der Zugriff auf diese Einheit durch Geräte, deren IP-Adressen nicht registriert worden sind, eingeschränkt werden.
- Bei einem Headcrash verhindert die RAID 5-Funktion den Verlust von Aufzeichnungen.

# **Info zu dieser Bedienungsanleitung**

Modell WJ-ND300A wird mit folgenden drei Bedienungsanleitungen geliefert.

- Installationshandbuch (Heft)
- Bedienungsanleitung (PDF)
- Einstellanleitung (PDF, vorliegende Bedienungsanleitung)

Diese "Bedienungsanleitung" beschreibt den Betrieb dieses Geräts über einen an ein Netzwerk angeschlossenen PC.

Beschreibungen zu den Einstellungen, die erforderlich sind, um das Gerät über einen PC zu betreiben, sowie das Zusammenschließen mit anderen Geräten finden Sie in der "Einstellanleitung (PDF)". (Diese Bedienungsanleitung ist für System-Einrichter bestimmt.)

Die Einstellung des Geräts ist je nach den LAN-Einstellungen und dem Internet-Serviceprovider, an den das Gerät angeschlossen werden soll, unterschiedlich. Zu Einzelheiten über Ihr Netzwerk wenden Sie sich bitte an Ihren Administrator.

Beschreibungen zur Bedienung des Geräts über die Tasten auf der Frontplatte, zur Installation und Systemkonfiguration finden Sie im beiliegenden "Installationshandbuch (Heft)".

Zum Lesen dieser Bedienungsanleitungen (PDF) benötigen Sie den Adobe® Reader auf der mitgelieferten CD-ROM. Falls Adobe® Reader nicht im PC installiert ist, die neueste Version von Adobe® Reader von der Adobe Webseite herunterladen und installieren.

Die in den Abbildungen dieser Anleitung gezeigten Modellbezeichnungen "WJ-ND300A" bzw. "ND300A" beziehen sich auf dieses Gerät oder die Serie WJ-ND300A.

Siehe die Datei "readme.txt" auf der mitgelieferten CD-ROM zu Einzelheiten, einschließlich der dedizierten Software, deren Version und kompatiblen Kameras.

## **Systemanforderungen**

Es wird empfohlen, das Gerät über einen PC zu betreiben, der folgenden Systemanforderungen entspricht. Andernfalls können Probleme wie langsame Bildgabe oder Steckenbleiben des Browsers auftreten.

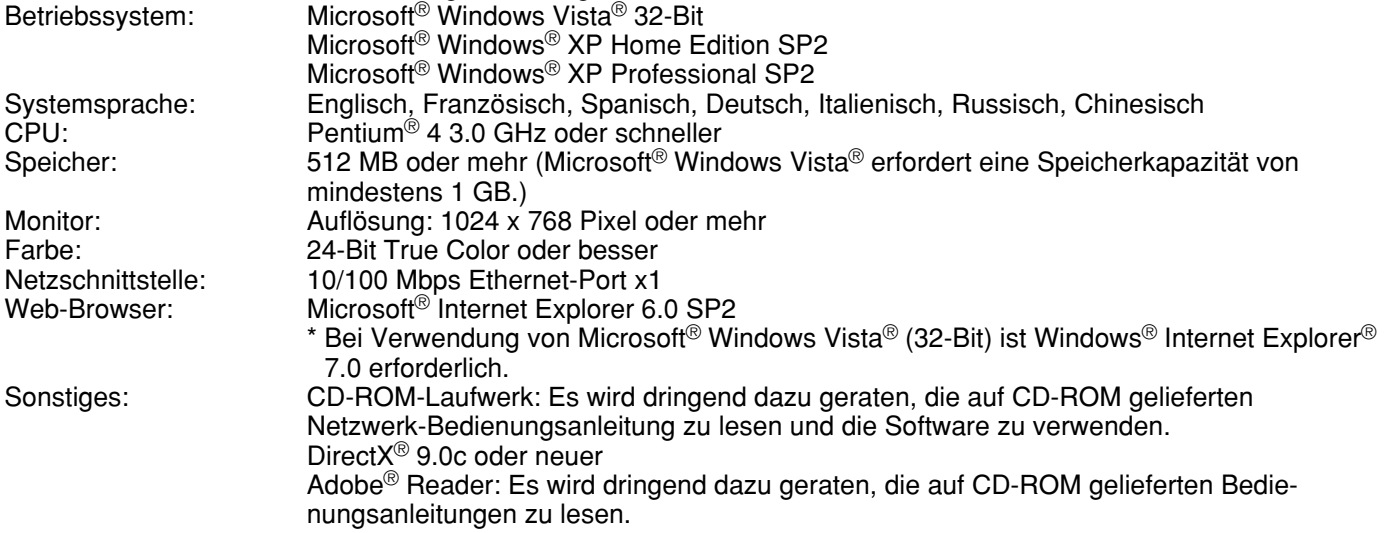

#### **Hinweise:**

- Bei Verwendung eines PC, der den obigen Anforderungen nicht entspricht, können Probleme wie langsame Bildgabe oder Steckenbleiben des Browsers auftreten.
- Wenn im PC keine Soundkarte installiert ist, erfolgt u.U. keine Tonwiedergabe. Je nach Netzwerkumgebung kann es zu Tonunterbrechungen kommen.
- Bei Verwendung von Microsoft® Windows Vista® siehe "Hinweise zu Vista®" (PDF) zu weiteren Informationen über die Systemanforderungen des PC und Vorsichtsmaßregeln.

## **Handelsnamen und eingetragene Warenzeichen**

- Microsoft, Windows, Windows Vista, Internet Explorer, ActiveX und DirectX sind eingetragene Warenzeichen oder Warenzeichen von Microsoft Corporation in den U.S.A und anderen Ländern.
- Intel und Pentium sind Warenzeichen oder eingetragene Warenzeichen von Intel Corporation und deren Tochterunternehmen in den U.S.A und anderen Ländern.
- Adobe und Reader sind Warenzeichen oder eingetragene Warenzeichen von Adobe Systems Incorporated in den U.S.A. und/oder anderen Ländern.
- Andere in dieser Bedienungsanleitung enthaltene Firmennamen und Produkte können Warenzeichen oder eingetragene Warenzeichen des jeweiligen Eigentümers darstellen.

# **Abkürzungen**

In dieser Bedienungsanleitung werden folgende Abkürzungen verwendet.

Microsoft® Windows Vista® wird kurz Windows Vista genannt.

Microsoft® Windows® XP Professional SP2 und Microsoft® Windows® XP Home Edition SP2 werden klurz Windows XP genannt.

# **Begriffserklärung**

#### **HDD**

Bezeichnet ein Festplatten-Laufwerk (Massenspeicher). Anstatt auf Videoband zeichnet das Gerät Kamerabilder auf einem Festplatten-Laufwerk auf.

#### **Bilddatenrate (ips, I-Frame)**

Bezeichnet die Maßeinheit, die die Glätte der Bewegungsabläufe bei der Wiedergabe der Aufzeichnungen bestimmt. "ips" entspricht der pro Sekunde aufgezeichneten Anzahl Vollbilder. Je höher die Zahl, desto glätter die Bewegung, aber die verfügbare Aufzeichnungszeit verkürzt sich. "I-Frame" bezeichnet das auf der Kamera eingestellte Auffrischintervall.

#### **Auflösung**

Die Auflösung ist ein Maß für die Detailerkennung und Qualität der von diesem Gerät aufgezeichneten Kamerabilder. Bei diesem Gerät wird die Auflösung in Punkten angegeben. Beträgt die Zahl der horizontalen Punkte z.B. 720 und die der vertikalen Punkte 480, dann lautet die Anzeige 720 x 480.

#### **M-JPEG**

Ein Video-Codec, der auf sequentielle Abfrage vom Gerät Videohalbbilder der Kamera zu einzelnen JPEG-Bildern komprimiert.

Im Vergleich zum Abfragen einzelner JPEG-Bilder von der Kamera reduziert dies die Belastung des Netzwerks. Die Übertragungsrate kann jedoch in Abhängigkeit vom Zustand der Kamera schwanken. Bei einigen Kameras wird dieser Video-Codec einfach mit "JPEG" bezeichnet.

#### **Manuelle Aufzeichnung**

Bezeichnet das manuelle Starten und Stoppen der Aufzeichnung durch Klicken auf die Aufzeichnungs- bzw. Aufzeichnungs-Stopptaste.

#### **Zeitplan-Aufzeichnung**

Bezeichnet das automatische Starten und Stoppen der Aufzeichnung zu einer voreingestellten Zeit.

#### **Ereignisaufzeichnung**

Bezeichnet das automatische Starten und Stoppen der Aufzeichnung, wenn ein Ereignis eintritt. Ereignisaufzeichnungen sind in Voralarm-Aufzeichnungen (Bilder vor Eintreten des Ereignisses) und Nachalarm-Aufzeichnungen (Bilder nach Eintreten des Ereignisses) unterteilt.

#### **Notaufzeichnung**

Bezeichnet die Prioritätsaufzeichnung unter besonderen Umständen wie Notfällen über einen an das Gerät angeschlossenen externen Schalter.

#### **SD-Speicheraufzeichnung/SD-Speicherdaten**

Merkmal bestimmter Panasonic-Kameras, mit dem in dem für die Aufzeichnung festgelegten Zeitraum Bilder auf einer in der Kamera vorhandenen SD-Speicherkarte gesichert werden können, falls die Kommunikation mit der Kamera ausfallen sollte. Auf der SD-Speicherkarte gesicherte Bilder werden in dieser Bedienungsanleitung mit "SD-Speicherdaten" bezeichnet. Die Zeitbasis für die Aufzeichnung auf der SD-Speicherkarte ist die Uhr der Kamera.

#### **Externer Aufzeichnungsmodus**

Bezeichnet das Ändern des programmierten Zeitplans über einen an das Gerät angeschlossenen externen Schalter. Bei eingeschaltetem Schalter erfolgt die Aufzeichnung nach dem für externe Aufzeichnung vorgegebenen Zeitplan.

#### **Ereignis**

Ein Ereignis ist eine plötzliche Veränderung der Parameter im System, die eine bestimmte Operation (Ereignisoperation) im Gerät auslöst. Ereignisse sind in Schnittstellen-, Befehls- und Standortalarme unterteilt.

#### **Ereignisoperation**

Bezeichnet eine spezielle Operation, die bei Eintreten eines Ereignisses durchzuführen ist. Ereignisoperationen sind in ALM (Alarmmodus) und ADM (Aktivitätserfassungsmodus) unterteilt und sind wählbar. Im ALM-Modus wird das Eintreten eines Ereignisses durch Bildschirmanzeige, Leuchten einer LED oder Ertönen eines Summers (Alarmoperation) gemeldet. Im ADM-Modus wird das Eintreten eines Ereignisses nicht gemeldet, aber das Gerät startet die Ereignisaufzeichnung, führt die programmierten Operationen aus und trägt das Ereignis in ein Ereigniprotokoll ein. Im OFF-Modus wird das Ereignis lediglich in der Ereignisprotokoll aufgenommen.

#### **Sequenz**

Bezeichnet das automatische Verändern des angezeigten Kamerabildes in einer voreingestellten Reihenfolge. Die Sequenzanzeige steht bei der Anzeige von Live-Bildern zur Verfügung.

#### **Elektronischer Zoom**

Bezeichnet das Vergrößern von Live- und Wiedergabebildern. Während die Kamera Bilder über die Zoomfunktion der Kamera vergrößert, vergrößert die elektronische Zoomfunktion das Bild auf elektronischem Weg und zeigt es an.

#### **Kamerasteuerung**

Bezeichnet die Steuerung der Funktionen der an das Gerät angeschlossenen Kombinationskameras. Zu diesen Funktionen gehören Schwenken/Neigen, Zoom, Fokus, Helligkeit, Presetoperationen (Fahren der Kamera in eine voreingestellte horizontale/vertikale Position) und Kamera-Automatik (z.B. Auto-Schwenk).

#### **Wiederholte Wiedergabe A-B**

Bezeichnet die wiederholte Wiedergabe zwischen einem vorher festgelegten Startpunkt (A) und einem Endpunkt (B) im Wiedergabemodus.

#### **HDD-Sicherheitsmodus**

Bezeichnet das Unterbrechen der Betriebsspannung zum Festplatten-Laufwerk, um zu verhindern, dass dieses beim Rack-Einbau/-Ausbau im eingeschalteten Zustand durch Vibration oder Erschütterung beschädigt wird.

#### **Disk config (Festplatten-Konfigurierung)**

Nachdem Festplatten-Laufwerke ausgetauscht, entfernt oder hinzugefügt wurden, ist eine Neukonfigurierung der Festplatten erforderlich. Disk config bezeichnet das Menü, in dem die Festplatten-Einstellungen vorgenommen werden.

#### **RAID (RAID5)**

Dies ist die Abkürzung für Redundant Arrays of Inexpensive Disks (Redundante Arrays preiswerter Disks). Bei RAID handelt es sich um ein Konzept eines Disk-Arrays für ausfallsichere hochleistungsfähige Systeme, das die Datenlast auf die einzelnen Festplatten verteilt. Wenn eines der Festplatten-Laufwerke ausfällt, können die auf der defekten Festplatte enthaltenen Daten anhand der auf den übrigen Festplatten aufgezeichneten Fehlerkorrekturdaten gerettet werden. (Der RAID5-Level wird angewendet, wenn 3 oder mehr Festplatten-Laufwerke angeschlossen sind. Bei gleichzeitigem Ausfall mehrerer Festplatten können die Daten auf der defekten Festplatte nicht gerettet werden.)

#### **System-Administrator**

Bezeichnet die Person, die für Betrieb und Einstellung des Geräts verantwortlich und zuständig ist.

# **Aufzeichnung**

Bilder werden von den Kameras zum Gerät übertragen und aufgezeichnet. Auf einem einzigen Netzwerk-Diskrekorder können die Bilddaten von bis zu 32 Kameras aufgezeichnet werden. Die Aufzeichnungen entsprechen dem JPEG-Format.

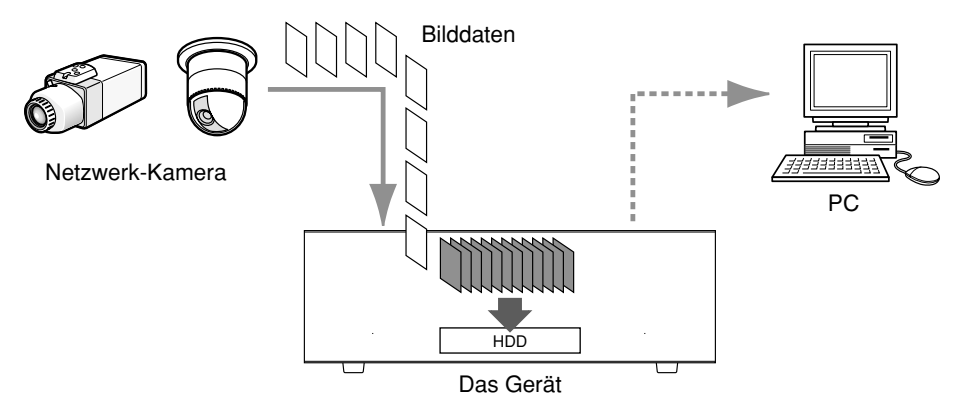

# **Wiedergabe**

Die vom Festplatten-Laufwerk dieses Geräts aufgezeichneten Bilder können zu einem PC übertragen und wiedergegeben werden. Ein einziger Netzwerk-Diskrekorder kann Bilder an bis zu 8 PCs (Web-Browser) übertragen. Für die Bildschirmanzeige der Aufzeichnungen ist ein Web-Browser oder die optionale Software (WV-AS65) erforderlich.

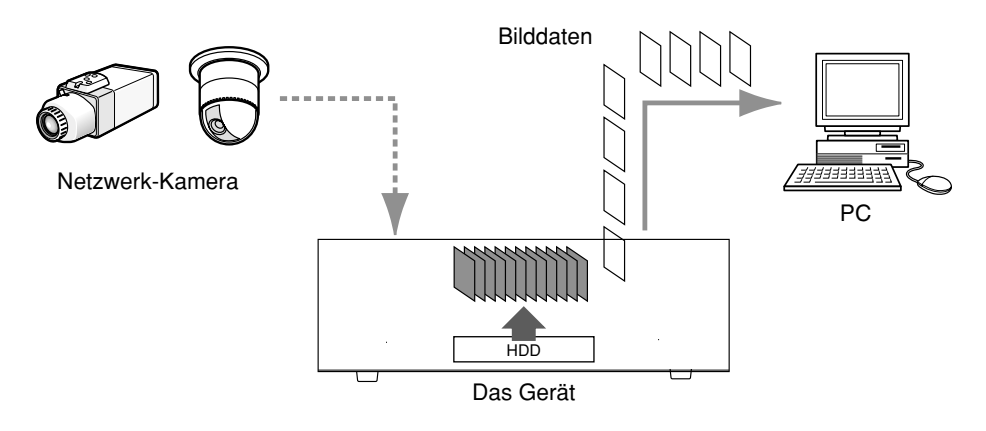

# **Übertragung von Live-Bildern**

Über dieses Gerät können Live-Bilder von den Netzwerk-Kameras zu PCs übertragen werden. Es können gleichzeitig Live-Bilder von bis zu 32 Netwerk-Kameras an bis zu 8 PCs übertragen werden.

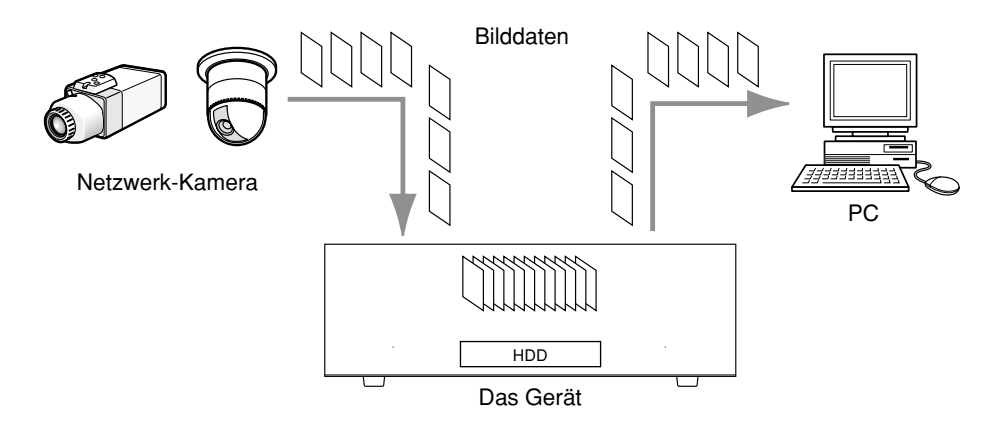

Bei Wahl des Bildkompressionsverfahrens "MPEG-4" im Setup-Menü (AUSFÜHRLICH) ("KAMERA" -"IP-KAMERA SETUP") ergeben sich die folgenden Einschränkungen.

### **1. Bei der Anzeige von Live-Bildern**

- (1) Wenn während der Anzeige von Live-Bildern eine der folgenden Operationen durchgeführt wird, kann der Bildschirm einige Sekunden (\*) lang schwarz bleiben.
	- Bei der Anzeige von MPEG-4-Bildern (durch Umschalten des Kamerakanals usw.)
	- Bei der Vergrößerung eines MPEG-4-Bildes (bzw. bei der Wiederherstellung der Originalgröße eines MPEG-4-Bildes)
- (2) Bei der Anzeige auf dem 4fach-Bildschirm kann es mehrere Sekunden (\*) dauern, bis das Auffrischintervall wirksam wird.

**Beispiel:** Bei Einstellung des Auffrischintervalls an der Kamera auf "3 SEKUNDE" wird das MPEG-4-Bild alle 3 Sekunden aufgefrischt.

e Wenn im Setup-Menü (SCHNELL) unter "REC SETUP" für "REC TYP" der Parameter "QUICK" gewählt ist, werden Live-Bilder im MPEG-4-Format nicht angezeigt. Zum Anzeigen von Live-Bildern im MPEG-4-Format "ADVANCED" wählen.

#### **2. Bei der Sequenzanzeige von Bildern**

Wenn im Setup-Menü (AUSFÜHRLICH) "MPEG-4" ("KAMERA" -"SEQUENZ SETUP") als Bildkompression für einen Kamerakanal gewählt ist, wird der betreffende Sequenzschritt übersprungen.

#### **3. Bei der Wiedergabe von Aufzeichnungen**

- q Wenn während der Wiedergabe von Aufzeichnungen eine der folgenden Operationen durchgeführt wird, kann die Wiedergabegeschwindigkeit einige Sekunden lang (\*) schneller als gewöhnlich sein.
	- Bei der Wiedergabe von Aufzeichnungen im MPEG-4-Format (durch Umschalten des Kamerakanals usw.)
	- Bei der Vergrößerung eines MPEG-4-Bildes (bzw. bei der Wiederherstellung der Originalgröße eines MPEG-4-Bildes)

(Bei Vergrößerung/Verkleinerung einer auf Pause geschalteten Aufzeichnung im MPEG-4-Format kann es vorkommen, dass statt des angezeigten Bildes ein mehrere Sekunden später angezeigtes vergrößert wird.)

- Wenn die [WIEDERGABE]-Taste während der Wiedergabe von MPEG-4-Bildern erneut angeklickt wird.
- Wenn das erste Vollbild durch Anklicken der [NÄCHSTES BILD]-Taste im Pausezustand wiedergegeben wird
- w Wenn während der Wiedergabe von MPEG-4-Bildern eine der folgenden Operation durchgeführt wird, kann die Wiedergabe in Abständen von mehreren Sekunden (\*) stattfinden.
	- Rücklaufwiedergabe
	- Schnellvorlauf-/Schnellrücklauf-Wiedergabe
	- Einzelbildwiedergabe rückwärts
		- **Beispiel:** Bei Einstellung des Auffrischintervalls an der Kamera auf "3 SEKUNDE" wird das MPEG-4-Bild in Abständen von 3 Sekunden wiedergegeben.
- 3) Bei der sequentiellen Wiedergabe von zwei Aufzeichnungen können sich u.U. die letzten Einzelbilder der einen Aufzeichnung mit den ersten der anderen überlappen.
- 4) Bei der wiederholten Wiedergabe A-B kann der Bildschirm schwarz bleiben.
- (5) Bei der Wiedergabe von MPEG-4-Bildern unter Angabe von Zeit und Datum kann diese ab einem Punkt mehrere Sekunden nach der vorgegebenen Zeit oder ab der nächsten Aufzeichnung beginnen.

#### **4. Bei der Aufzeichnung von Bilddaten**

- q Die Zeit- und Datumsangabe in der Aufzeichnungsereignisliste (tatsächliche Startzeit der Aufzeichnungen) stimmt u.U. nicht genau mit dem Aufzeichnungstrigger (Zeitpunkt des Ereignisses, Startzeit der Zeitplan-Aufzeichnung) überein; außerdem kann sich die Aufzeichnungsdauer um das Doppelte des an der Kamera eingestellten Auffrischintervalls verkürzen.
	- **Beispiel:** In diesem Beispiel betragen die Aufzeichnungsdauer und der Auffrischintervall der Kamera jeweils 10 Sekunden und 1 Sekunde.

 $10 - (1 \times 2) = 8$  (Sek.)

Die tatsächliche Dauer der Aufzeichnung ist mindestens 8 Sekunden.

w Bei aktivierter Voralarm-Aufzeichnung kann die tatsächliche Aufzeichnungsdauer länger sein, als die für die Voralarm-Aufzeichnung eingestellte Dauer.

**Beispiel:** Je nach Umfang der Bilddaten kann die Voralarm-Aufzeichnung rund 10 Sekunden dauern, auch wenn nur eine Dauer von 5 Sekunden eingestellt wurde.

e Wenn im Setup-Menü (SCHNELL) unter "REC SETUP" für "REC TYP" der Parameter "QUICK" gewählt ist, werden MPEG-4-Bilder nicht aufgezeichnet. Zum Aufzeichnen von Bildern im MPEG-4-Format "ADVANCED" wählen.

#### **5. Beim Kopieren von Bilddaten**

Beim Kopieren von MPEG-4-Bildern kann der Kopiervorgang ab einem Punkt mehrere Sekunden (\*) nach der vorgegebenen Zeit beginnen. Um unbedingt sicher zu gehen, dass die gewünschten Bilder kopiert werden, sollte die Startzeit einige Sekunden vor der Aufzeichnungszeit der Bilder liegen und der Kopier-Zeitraum länger als das Auffrischintervall der Kamera sein.

#### **6. Beim Download von Aufzeichnungen**

Der Download von Aufzeichnungen kann ab einem Punkt mehrere Sekunden (\*) vor der vorgegebenen Zeit beginnen. Der Download-Zeitraum sollte länger als das Auffrischintervall der Kamera sein.

#### **7. Bei der Übertragung von im Ereignisfall aufgezeichneten Bildern zum FTP-Server**

Die Aufzeichndungsdauer bei Bildern, die im Ereignisfall aufgezeichnet und zum FTP-Server übertragen werden, kann von den unter "DAUER VOR-ALARM" und "DAUER NACH-ALARM" eingestellten Werten geringfügig abweichen. "DAUER VOR-ALARM" und "DAUER NACH-ALARM" müssen länger sein als das Auffrischintervall der Kamera.

#### **8. Sonstiges**

MPEG-4-Bilder werden nicht an Alarm-Mails angehängt. MPEG-4-Bilder werden nicht regelmäßig zum FTP-Server übertragen, auch wenn diese Funktion aktiviert ist.

\*: Die Zeit (Sekunden) ist je nach dem an der Kamera eingestellten Auffrischintervall (1 – 5 Sekunden) unterschiedlich. Um die Verzögerung zu verringern, das Auffrischintervall an der Kamera kürzer einstellen. Zur Einstellung des Auffrischintervalls siehe die Bedienungsanleitung der Kamera.

# **Aufzeichnung**

Die Aufzeichnung manuell starten/stoppen.

Die für manuelle Aufzeichnung erforderlichen Einstellungen beim System-Administrator erfragen. Zum Einschalten des Geräts und Anzeigen des Bedienfensters siehe die Einstellanleitung (PDF).

## **Screenshot 1**

Das [HDD]-Register anzeigen. **Schritt 1** Schritt 1

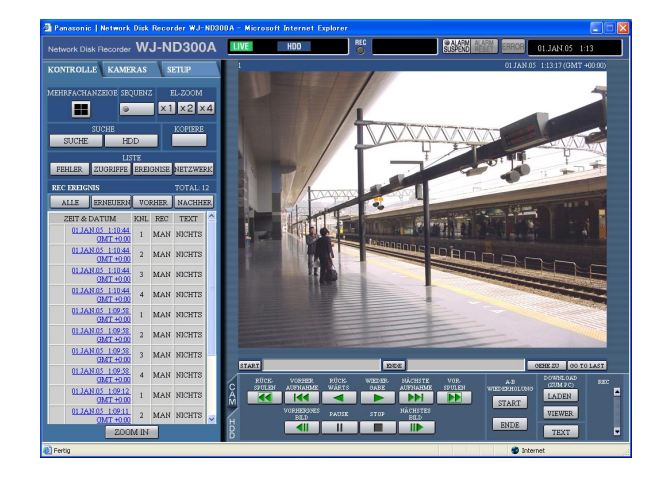

### **Screenshot 2**

Die Aufzeichnungstaste erscheint im Aufzeichnungsfeld. **Schritt 2** 

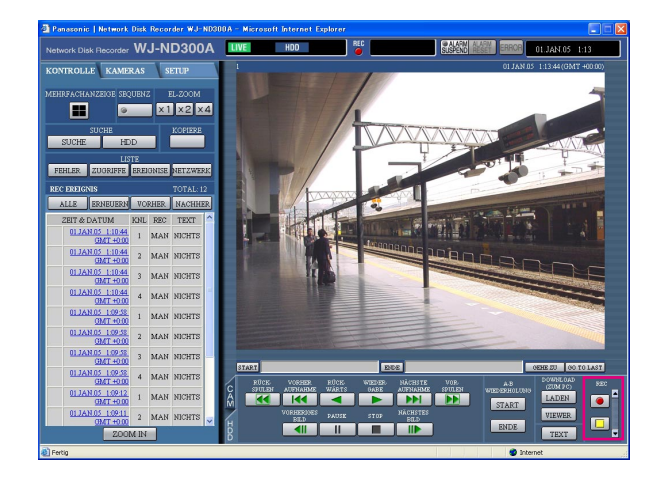

Die [▲]-Taste im Aufzeichnungsfeld anklicken.

#### **Hinweis:**

Die [▲]-Taste solange drücken, bis die Aufzeichnungs- und Aufzeichungs-Stopptasten angezeigt werden.

Durch Klicken auf die Aufzeichnungstaste Aufzeichnung starten.

- Mit Beginn der Aufzeichnung leuchtet die [REC]- Anzeige im Status-Anzeigebereich rot.
- Werden Bilder von Kameras mit einer höheren Priorität als die der manuellen Aufzeichnung aufgezeichnet, so wird die manuelle Aufzeichnung solange unterbrochen, bis diese Aufzeichnung beendet ist.

Nachstehend finden Sie weitere Informationen zu den einzelnen Aufzeichnungsmodi.

## **Schritt 3**

Die Aufzeichnung kann durch Klicken auf die Aufzeichnungs-Stopptaste  $\Box$  gestoppt werden.  $\rightarrow$  Die [REC]-Anzeige erlischt.

#### **Hinweise:**

- Wenn die manuelle Aufzeichnung gestoppt wird, während eine andere Aufzeichnung in einem anderen Aufzeichnungsmodus (z.B. Ereignisaufzeichnung) stattfindet, bleibt die [REC]-Anzeige erleuchtet und die andere Aufzeichnung wird fortgesetzt.
- Die Aufzeichnung von Bildern ist nicht möglich, wenn die Kameras keine Bilder übertragen.

## **Aufzeichnungsmodus und Priorität**

Es gibt 5 Aufzeichnungsmodi. Die einzelnen Aufzeichnungsmodi und Prioritäten sind unten aufgeführt. Wenn gleichzeitig mehrere Aufzeichnungen in unterschiedlichen Aufzeichnungsmodi gestartet werden, findet nur die Aufzeichnung mit der höchsten Priorität statt.

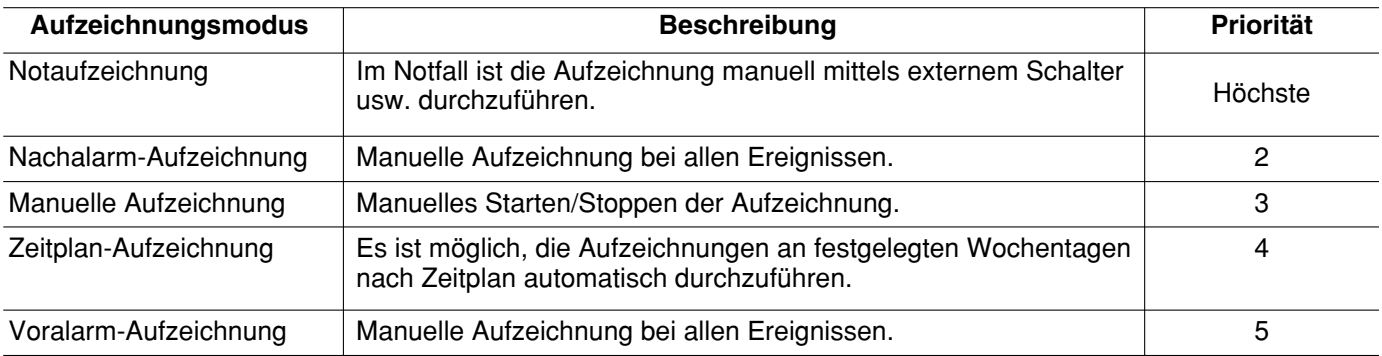

# **Wiedergabe**

Ein aufgezeichnetes Bild kann wiedergegeben werden. Die Wiedergabe ist auch während der Aufzeichnung möglich.

#### **Screenshot 1**

Das [HDD]-Register anzeigen. **Schritt 1**

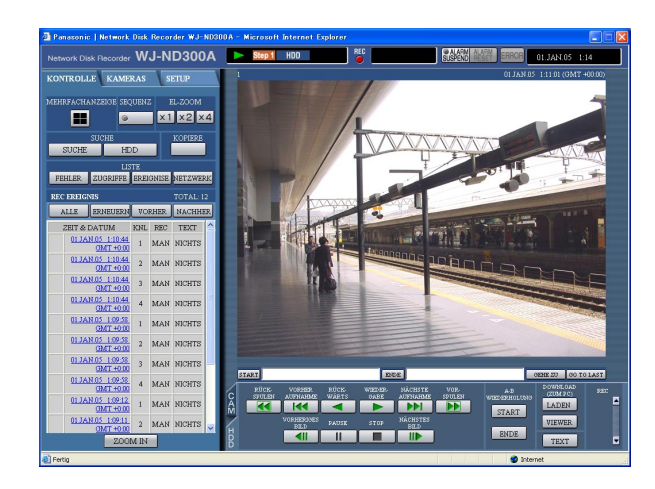

Die [WIEDERGABE]-Taste anklicken.

 $\rightarrow$  Löst die Wiedergabe einer Aufzeichnung aus. erscheint im Status-Anzeigbereich. Die Wiedergabe beginnt ab Endpunkt (Zeit und Datum) der letzten Wiedergabe.

#### **Hinweise:**

• Unmittelbar anschließend an das Login wird das zuletzt aufgezeichnete Bild wiedergegeben. Gemäß der werkseitigen Vorgabe beginnt die Wiedergabe 30 Sekunden vor dem Aufzeichnungsbeginn des letzten Bildes. Als Wiedergabe-Startzeiten sind nachstehende Werte verfügbar. 5 s/10 s/30 s/1 min/5 min Weitere Einzelheiten vom System-Administrator

erfragen.

- Bei zunehmendem Verarbeitungsvolumen kann die Wiedergabegeschwindigkeit absinken (z.B. bei Anschluss zahlreicher Kameras oder bei gleichzeitiger Wiedergabe von Live-Bildern/Aufzeichnungen in mehreren Fenstern).
- Bei der Anzeige von Bildern auf dem 4fach-Bildschirm wird Drop Frame angewendet (bestimmte Bilderzahlen werden weggelassen).
- Bei der gleichzeitigen Wiedergabe auf dem 4fach-Bildschirm von Bildern, die mit unterschiedlichen Bilddatenraten aufgezeichnet wurden (eines mit einer höheren, das andere mit einer niedrigeren Bilddatenrate), wird die Abweichung zwischen den für die einzelnen Kanäle angezeigten Zeiten allmählich größer.
- Um SD-Speicherdaten wiederzugeben, diese über die Aufnahmeereignissuche filtern und die gewünschten Daten aus der Suchergebnisliste auswählen. (Seite 19)

#### **Schritt 2**

Die Wiedergabe durch Anklicken der [STOP]-Taste stoppen.

 $\rightarrow$  im Status-Anzeigebereich erlischt, und ein Live-Bild wird angezeigt.

#### **Hinweise:**

- Der Kamerakanal kann während der Wiedergabe durch Klicken auf den gewünschten Kamerakanal auf dem [KAMERAS]-Register gewechselt werden.
- Während der Wiedergabe kann durch Klicken auf die gewünschte [MEHRFACHANZEIGE]-Taste auf 4fach-Bildschirm umgeschaltet werden.
- Anklicken eines Kameratitels auf dem 4fach-Bildschirm bringt das angeklickte Bild im Vollbildformat zur Anzeige.

## **Weitere Wiedergabefunktionen**

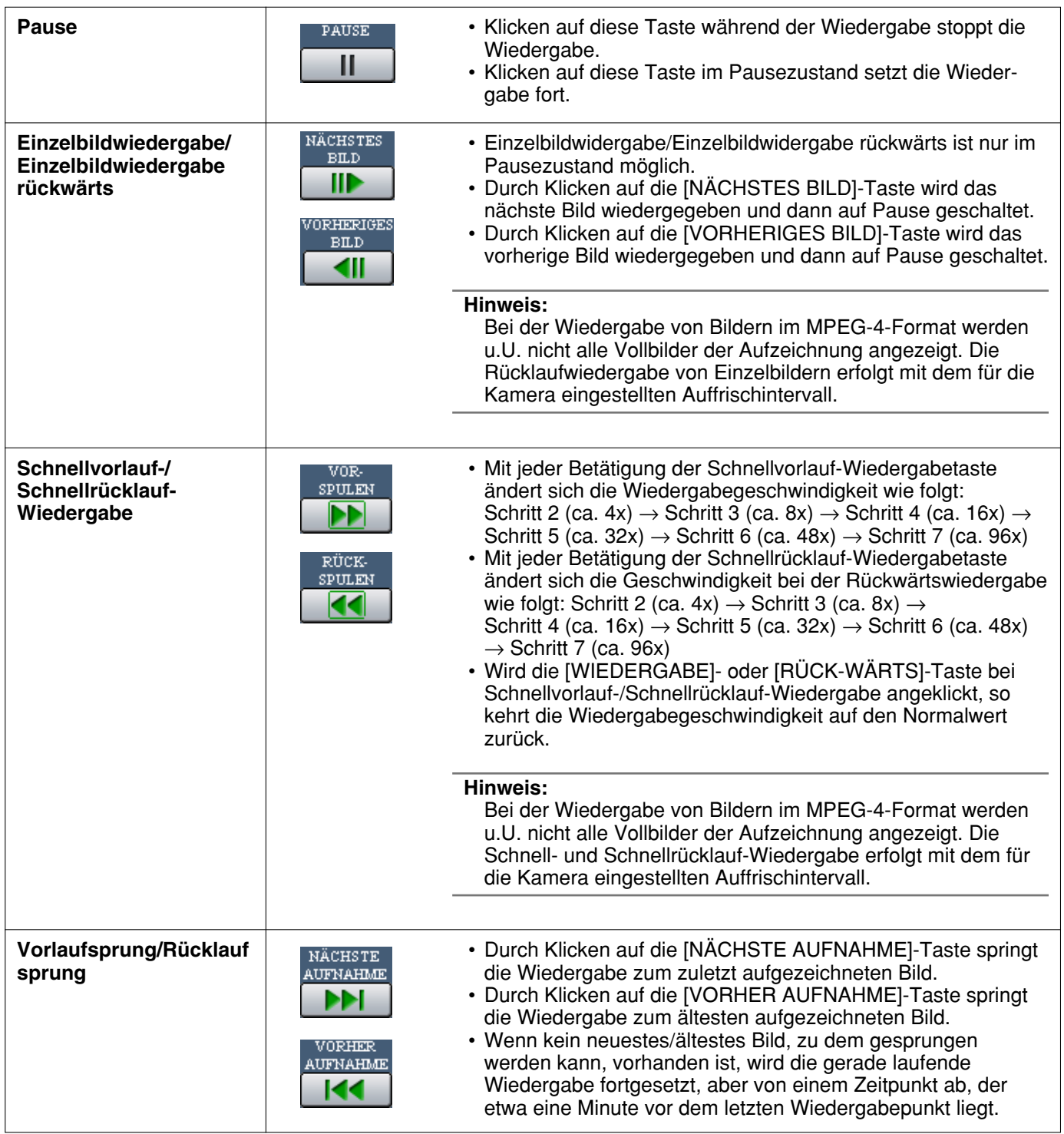

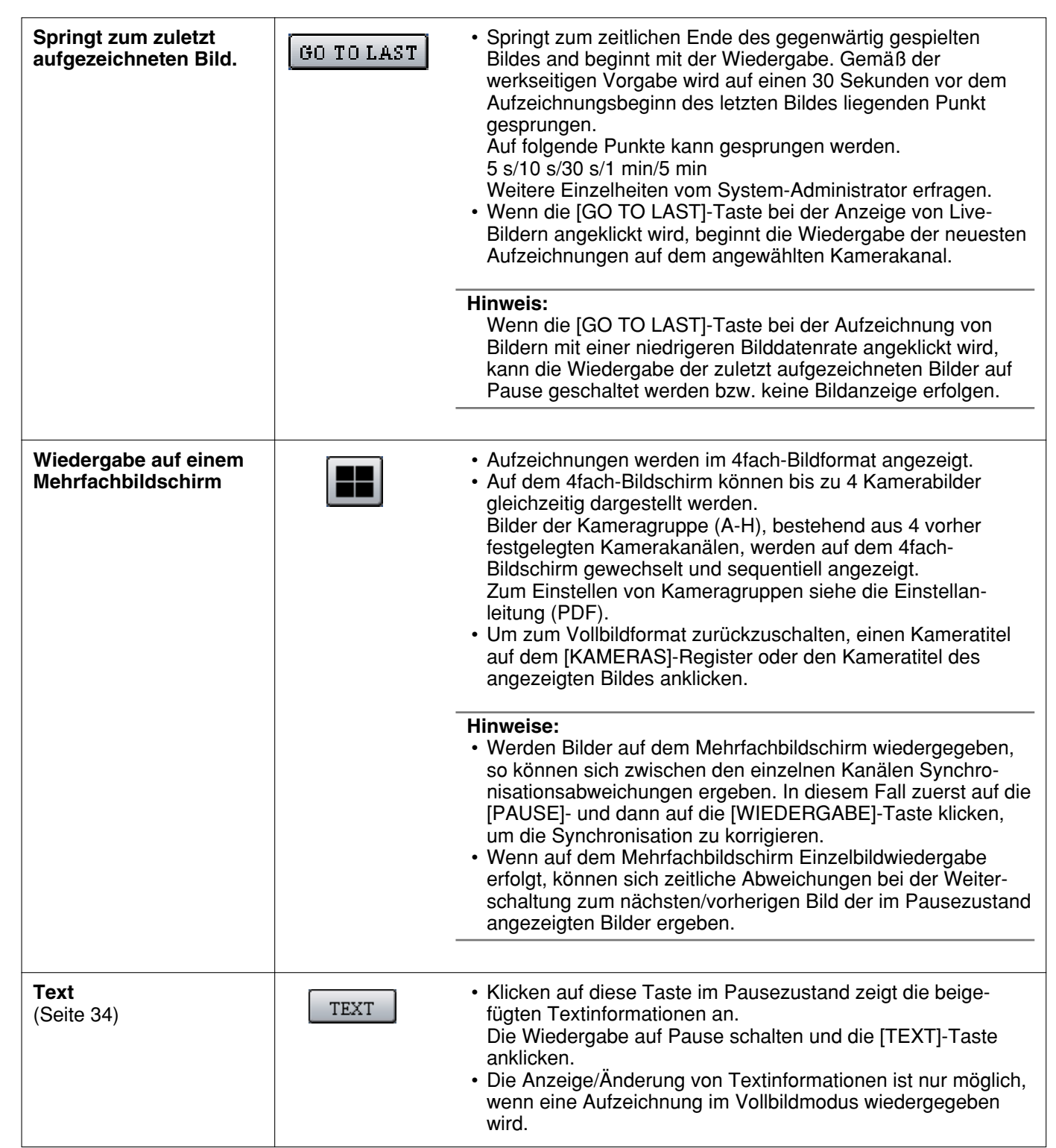

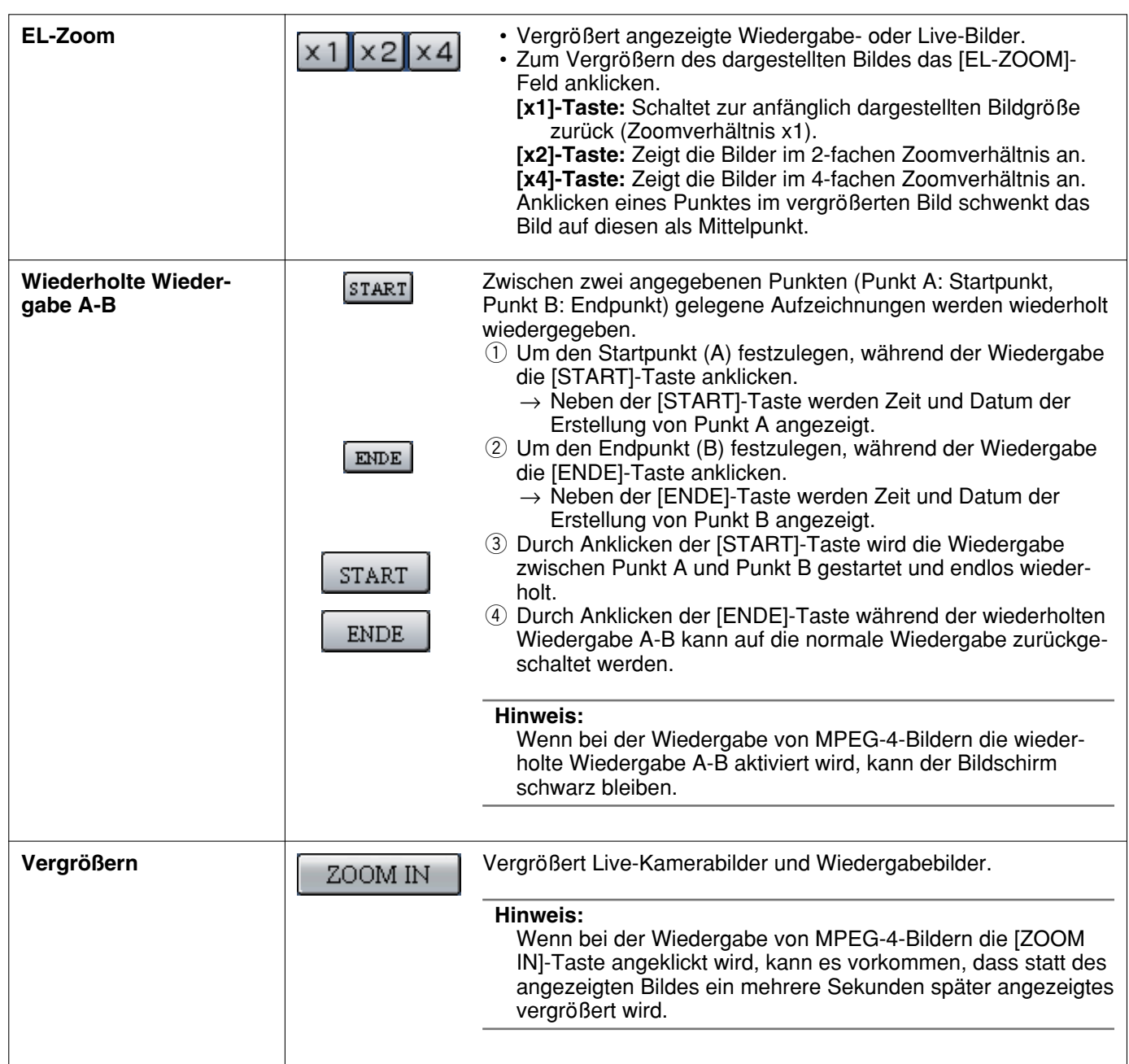

# **Wiedergabe nach Wahl einer Festplatte**

Die von den Kameras gelieferten Bilder werden auf dem eingebauten Festplatten-Laufwerk des Geräts aufgezeichnet.

Eine Disk wie folgt anwählen und Bilder wiedergeben.

Folgende Disks können angewählt werden.

- **Normal-/Ereignisaufzeichnungsbereich der Festplatte:** Aufzeichnungsbereich der in diesem Gerät eingebauten Festplatte. In diesem Bereich werden manuell aufgezeichnete Bilder (Seite10), Ereignisaufzeichnungen oder SD-Speicherdaten abgespeichert.
- **Kopierbereich der Festplatte:** Kopierbereich der in diesem Gerät eingebauten Festplatte. Die Aufzeichnungen werden in diesen Bereich kopiert. (Seite 31)

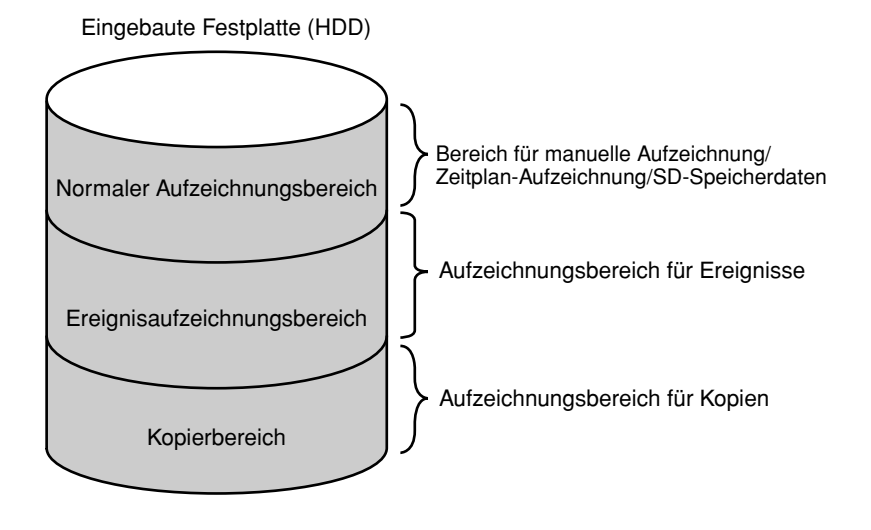

#### **Hinweise:**

- Eine im Gerät oder in einer Erweiterungseinheit eingebaute Festplatte wird hier "Disk" genannt.
- Die Wiedergabe ist auch während der Aufzeichnung möglich.
- Die Kapazität der einzelnen Aufzeichnungsbereiche ist in Abhängigkeit von den Einstellungen unterschiedlich. Weitere Einzelheiten vom System-Administrator erfragen.

#### **Screenshot 1**

Die [HDD]-Taste im [SUCHE]-Feld des [KONTROLLE]- Registers anklicken. Das Diskwahl-Fenster wird angezeigt.

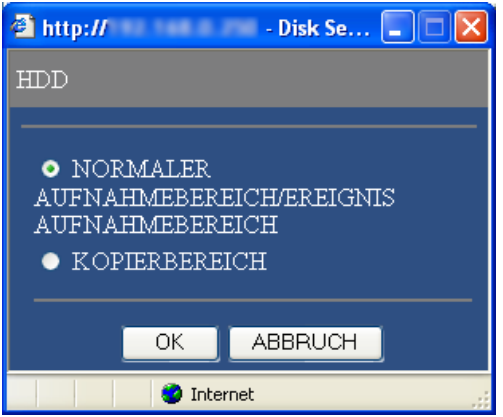

#### **Schritt 1**

Die Radiotaste der wiederzugebenden Disk markieren.

#### **Schritt 2**

Die [OK]-Taste anklicken.

#### **Hinweise:**

Die Wahl des Kopierbereichs der Festplatte ist in den folgenden Fällen nicht möglich (das Popup-Fenster erscheint):

- Der angewählte Bereich ist bereits von einem anderen Benutzer angewählt worden
- Wenn manuelles Kopieren durchgeführt wird
- Wenn Bilder wiedergegeben werden

### **Screenshot 2**

Die gewählte Disk wird in Status-Anzeigebereich angezeigt. **Schritt 3**

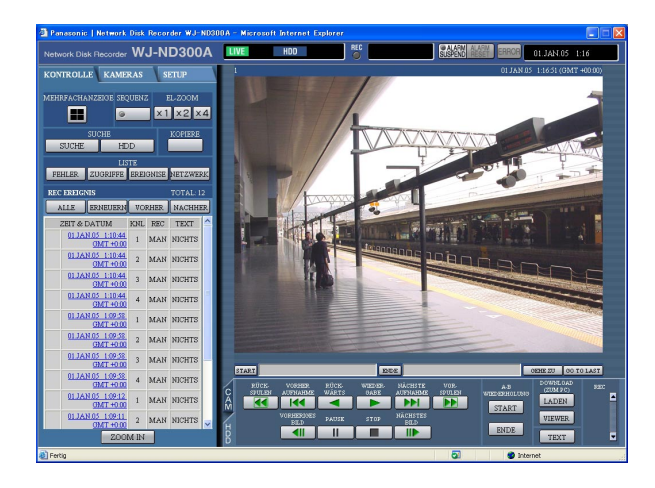

## **Screenshot 3**

Die [HDD]-Seite erscheint. **Schritt 4 Schritt 4** 

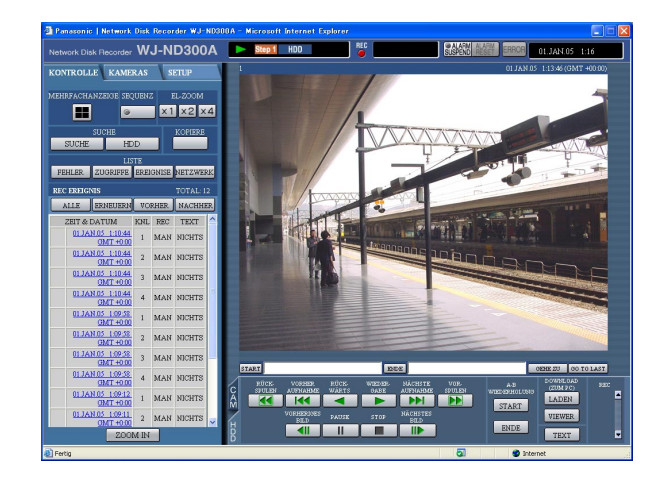

Das [HDD]-Register anklicken.

Die [WIEDERGABE]-Taste anklicken.

 $\rightarrow$  Die auf der gewählten Disk aufgezeichneten Bilder werden wiedergegeben. **Eiter erscheint im Status-**Anzeigbereich.

#### **Hinweis:**

Durch Klicken auf die [WIEDERGABE]-Taste nach beendeter Wiedergabe beginnt die Wiedergabe ab dem Endpunkt (Zeit und Datum) der letzten Wiedergabe.

## **Schritt 5**

Die Wiedergabe durch Anklicken der [STOP]-Taste beenden.

→ im Status-Anzeigebereich erlischt, und ein Live-Bild wird angezeigt.

# **Wiedergabe ab vorgegebener Zeit und Datum**

Durch Angabe von Zeit und Datum einer Aufzeichnung die Wiedergabe starten. Die Wiedergabe ist auch während der Aufzeichnung möglich.

#### **Screenshot 1**

Den gewünschten Kamerakanal wählen, um das Fenster "GEHE ZU" anzuzeigen, und auf die [GEHE ZU]-Taste im Wiedergabepunkt-Bereich klicken.

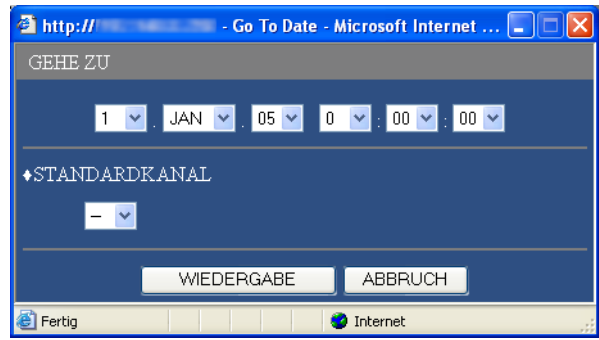

#### **Schritt 1**

Die [\/]-Taste anklicken und Zeit und Datum für die wiederzugebende Aufzeichnung eingeben.

#### **• Standard-Kanal**

Den Kamerakanal festlegen, der bei der Suche als Standardzeitzone angewendet werden soll. (Wenn die Kameras in mehreren Ländern installiert sind, müssen durch Wahl eines Kamerakanals eine Primärzeit und ein Primärdatum gewählt werden.)

## **Schritt 2**

Die [WIEDERGABE]-Taste anklicken.

 $\rightarrow$  Die der Zeit- und Datumseingabe entsprechenden Aufzeichnungen wiedergeben. **Der erscheint im** Status-Anzeigbereich.

Wenn für die eingegebene Zeit/Datum keine Aufzeichnung vorhanden sein sollte, läuft der Prozess wie folgt ab.

Falls Aufzeichnungen für einen späteren Zeitpunkt als die Zeit- und Datumseingabe vorhanden sind, wird die am nächsten liegende Aufzeichnung nach der eingegebenen Zeit wiedergegeben.

#### **Hinweise:**

Bei der Wiedergabe von MPEG-4-Bildern unter Angabe von Zeit und Datum kann diese ab einem Punkt mehrere Sekunden nach der vorgegebenen Zeit oder ab dem ersten Vollbild der nächsten Aufzeichnung beginnen.

• In diesem Gerät gesicherte SD-Speicherdaten können nicht abgesucht und wiedergegeben werden, wenn sie nach Zeit und Datum gefiltert wurden.

Die Daten über die Aufzeichnungsereignissuche filtern und die gewünschten Daten aus der Suchergebnisliste auswählen. (Seite 19)

#### **Screenshot 2**

In diesem Bereich werden die Aufzeichnungen wieder-gegeben. **Schritt 3**

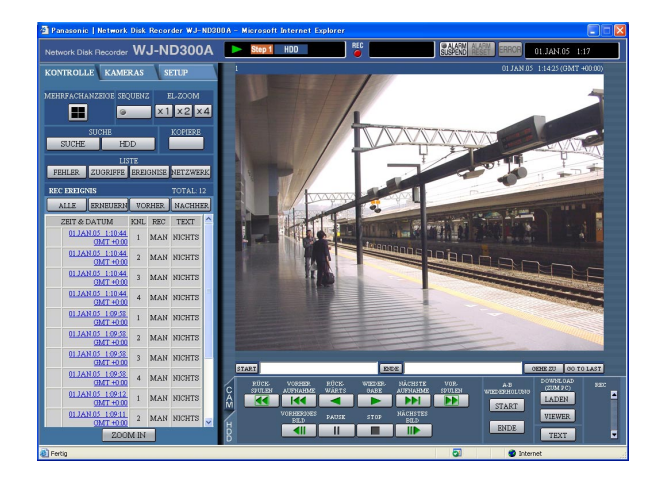

Die Wiedergabe durch Anklicken der [STOP]-Taste auf dem [HDD]-Register stoppen.

 $\rightarrow$   $\rightarrow$  im Status-Anzeigebereich erlischt, und ein Live-Bild wird angezeigt.

# **Suche und Wiedergabe von Aufzeichnungen**

Ein aufgezeichnetes Ereignis suchen und wiedergeben (Suche nach Ereignisaufzeichnungen) Ereignisaufzeichnungen können über ein Filter wie folgt gesucht werden.

#### **Hinweis:**

Das auf der Suche nach Ereignisaufzeichnungen abgesuchte Festplatten-Laufwerk ist je nach Festplattenbereich unterschiedlich. Zum Absuchen des Normal- und Ereignisaufzeichnungsbereichs der Festplatte nach Ereignisaufzeichnungen "NORMALER AUFNAHMEBEREICH" oder "EREIGNIS AUFNAHMEBEREICH" wählen. Zum Absuchen des Kopierbereichs nach Ereignisaufzeichnungen "KOPIERBEREICH" wählen. Zu Einzelheiten über "HDD" siehe Seite 16.

## **Filtern**

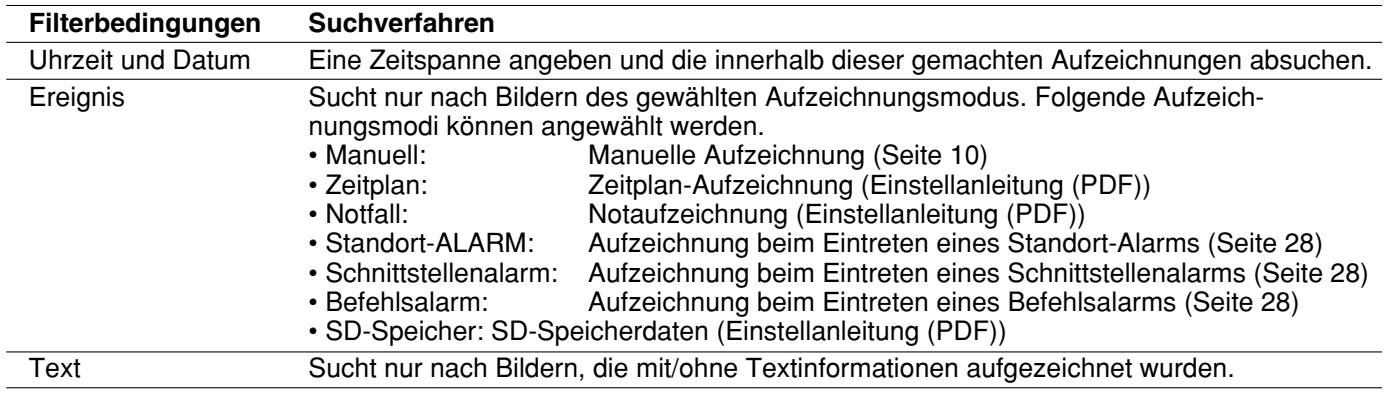

## **Aufrufen des Aufzeichnungsereignis-Listenfensters**

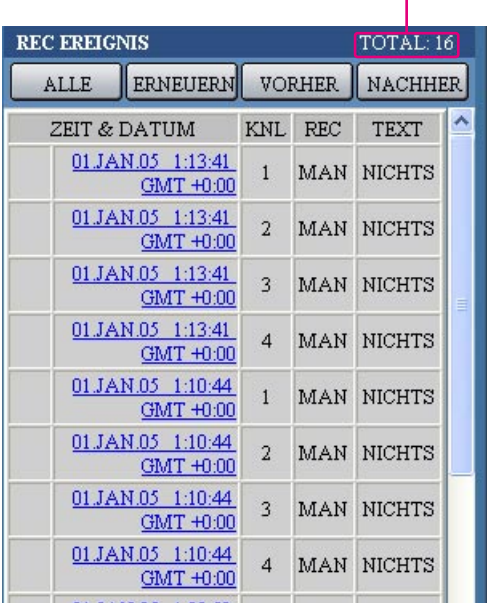

Anzahl der aufgelisteten Daten **Anzahl der aufgelisteten Daten:** Die Gesamtanzahl der aufgelisteten Daten wird angezeigt. Bei insgesamt mehr als 10 000 aufgelisteten Daten erscheint die Anzeige ">10000".

- **[ALLE]-Taste:** Hebt die Filterung auf und listet alle Aufzeichnungsereignisse auf.
- **[ERNEUERN]-Taste:** Bringt den Bildschirminhalt auf den neuesten Stand.
- **[VORHER]-Taste:** Zeigt die vorherige Seite der Liste an.
- **[NACHHER]-Taste:** Zeigt die nächste Seite der Liste an.
- **ZEIT & DATUM:** Zeigt die Startzeit der Aufzeichnung an.

**KNL:** Ein gegenwärtig für Aufzeichnungn verwendeter Kamerakanal wird angezeigt. Die Aufzeichnungen des angezeigten Kamerakanals werden im Vollbildformat dargestellt.

**REC:** Der Aufzeichnungsmodus wird angezeigt. **MAN:** Manuelle Aufzeichnung

- **SKNL:** Zeitplan-Aufzeichnung
- **EMR:** Notaufzeichnung
- **TRM:** Aufzeichnung beim Eintreten eines Schnittstellenalarms

**COM:** Aufzeichnung beim Eintreten eines Befehlsalarms **KAM:** Standort-Alarm **PRE:** Voralarm-Aufzeichnung **SD:** SD-Speicherdaten

**TEXT:** Bei einer Aufzeichnung mit angehängten Textinformationen wird "HINZUGEFÜGT" angezeigt. Bei einer Aufzeichnung ohne angehängte Textinformationen wird "NICHTS" angezeigt.

# **Bedienung**

#### **Screenshot 1**

Die [SUCHE]-Taste im [SUCHE]-Feld des [KONTROLLE]-Registers anklicken. Das Fenster "REC EREIGNISSUCHE" wird angezeigt.

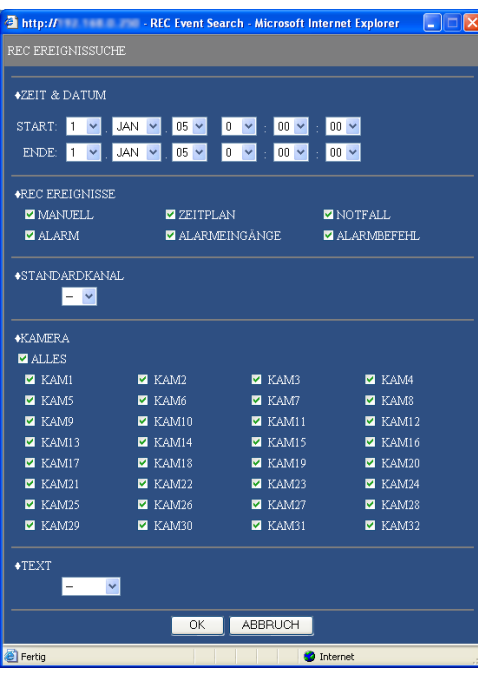

#### **Schritt 1**

Die Suchbedingungen bestimmen **• "ZEIT & DATUM"**

Nach Zeit und Datum filtern. Durch Drücken der  $[\sqrt{]}$ -Taste eine Start- und Endzeit wählen.

#### **• "REC EREIGNISSE"**

Nach Aufzeichnungsereignis filtern. Anklicken, um beim Filtern nach Ereignisaufzeichnungen die gewünschte Ereignisaufzeichnung anzuwählen.

#### **• "STANDARDKANAL"**

Den Kamerakanal festlegen, der bei der Suche als Standardzeitzone angewendet werden soll. (Wenn die Kameras in mehreren Ländern installiert sind, müssen durch Wahl eines Kamerakanals eine Primärzeit und ein Primärdatum gewählt werden. "--" wählen, wenn das Gerät und die Kamera, die als "STANDARDKANAL" dient, in derselben Zeitzone installiert sind.)

#### **• "KAMERA"**

Nach Kamerakanälen filtern. Die Radiotaste des zu suchenden Kamerakanals markieren.

**• "TEXT"**

Nach Aufzeichnungen mit/ohne Textinformationen filtern. Durch Anklicken der [V]-Taste "HINZUGE-FÜGT" oder "NICHTS" wählen.

Bei Wahl von "--" erfolgt die Suche ohne Filtern nach Aufzeichnungen mit/ohne Textinformationen.

#### **Schritt 2**

Die [OK]-Taste anklicken.

→ FILTERING erscheint im Status-Anzeigebereich. Das gefilterte Ergebnis wird angezeigt.

#### **Hinweis:**

Durch Drücken der [ALLE]-Taste kann die Filterung aufgehoben werden. FILTERING erlischt und alle Ereignisaufzeichnungen werden aufgeführt.

### **Screenshot 2**

Die Suchergebnisse (Aufzeichnungsereignisliste) Die Suchergebnisse (Autzeichnungsereignisliste)<br>erscheinen unter dem [KONTROLLE]-Register.

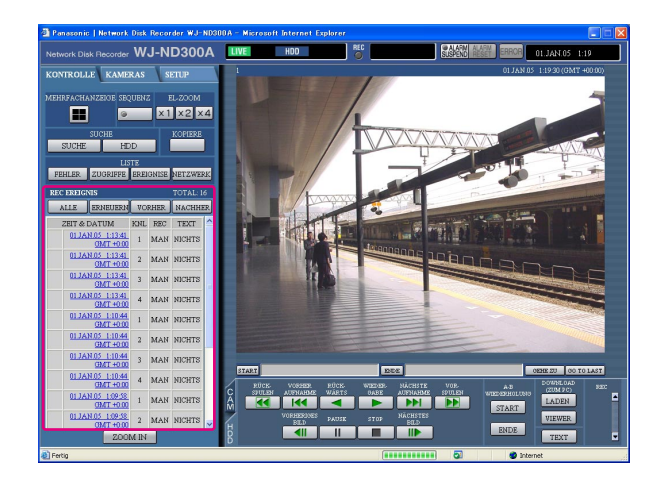

Die Zeit der gesuchten Ereignisaufzeichnung anklicken.  $\rightarrow$  Ein zum gewählten Zeitpunkt aufgezeichnetes Bild

der Ereignisaufzeichnung wiedergeben.

### **Schritt 4**

Die Wiedergabe durch Anklicken der [STOP]-Taste stoppen.

#### **Hinweise:**

- Wiedergabe von SD-Speicherdaten Bei Aufzeichnungen, die nicht genügend Bilder enthalten um eine einwandfreie Wiedergabe zu gewährleisten, kann der Bildschirm leer bleiben oder das Auffrischintervall größer werden. In diesem Fall auf Einzelbildwiedergabe/Einzelbildwiedergabe rückwärts umschalten.
- Wiedergabe von SD-Speicherdaten im 4fach-Bildformat

Auf den Vollbildschirm umschalten, wenn bei der Bildwiedergabe im 4fach-Bildformat Schwierigkeiten auftreten.

# **Überwachung von Live-Bildern**

Live-Bilder werden im Web-Browser-Fenster angezeigt.

Live-Bilder können im Vollbild- oder Mehrfachbildmodus im Web-Browser-Fenster angezeigt werden. Live-Bilder können auch sequentiell (Sequenzanzeige) angezeigt werden.

# **Anzeige von Kamerabildern im Vollbildformat**

### **Screenshot 1**

Das [KAMERAS]-Register anklicken. **Schritt 1** Schritt 1

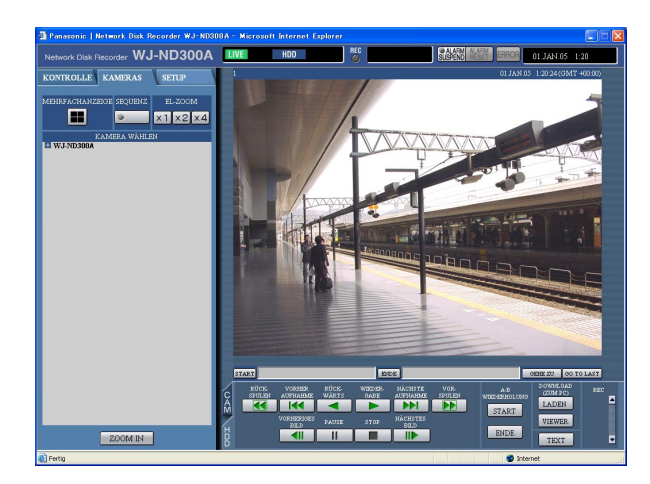

Aus der im [KAMERAS]-Feld angezeigten Liste einen Kameratitel auswählen.

## **Hinweis:**

• Kamerawahl

Anklicken des Symbols "WJ-ND300A" bringt den Gruppentitel der an den WJ-ND300A angeschlossenen Kameras zur Anzeige. Anklicken des angezeigten Gruppentitels bringt eine Liste der der gewählten Gruppe zugeordneten Kameras zur Anzeige. Auf einen der angezeigten Kameratitel klicken, um das Bild auf dem entsprechenden Kamerakanal anzuzeigen.

## **Screenshot 2**

Live-Bilder des gewählten Kamerakanals werden angezeigt. **Hinweise:**

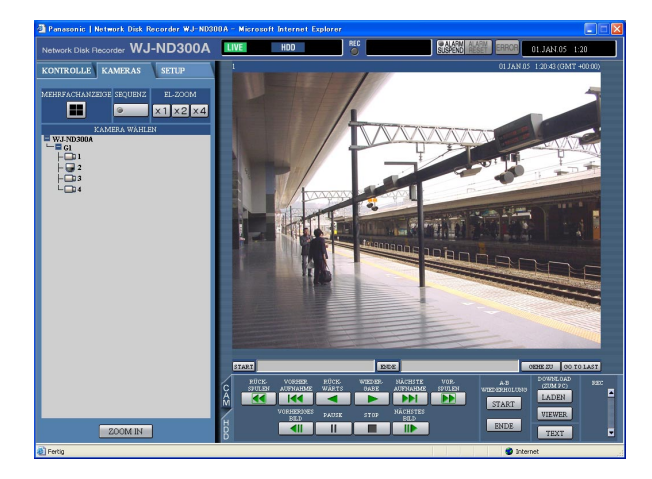

• Kamerawahl

Klicken auf einen Kameratitel bringt eine Liste der an das Gerät angeschlossenen Kameras zur Anzeige.

Klicken auf einen der Kameratitel bringt Bilder des angewählten Kamerakanals im Bildanzeigebereich zur Anzeige.

• Elektronischer Zoom Ein im Vollbildformat angezeigtes Bild kann durch Zoomen vergrößert werden.

Zum Vergrößern des dargestellten Bildes das [EL-ZOOM]-Feld anklicken.

- **[x1]-Taste:** Schaltet zur anfänglich dargestellten Bildgröße zurück (Zoomverhältnis x1).
- **[x2]-Taste:** Zeigt Bilder im 2-fachen Zoomverhältnis an.

**[x4]-Taste:** Zeigt Bilder im 4-fachen Zoomverhältnis an.

Anklicken eines Punktes im vergrößerten Bild schwenkt das Bild auf diesen als Mittelpunkt.

• Wenn die [GO TO LAST]-Taste bei der Anzeige von Live-Bildern angeklickt wird, beginnt die Wiedergabe der neuesten Aufzeichnungen auf dem angewählten Kamerakanal.

# **Wiedergabe von Kamerabildern im 4fach-Bildformat**

Die von den Kameras gelieferten Bilder werden im 4fach-Bildformat angezeigt.

#### **Screenshot 1**

Das [KAMERAS]-Register anklicken. **Schritt 1** Schritt 1

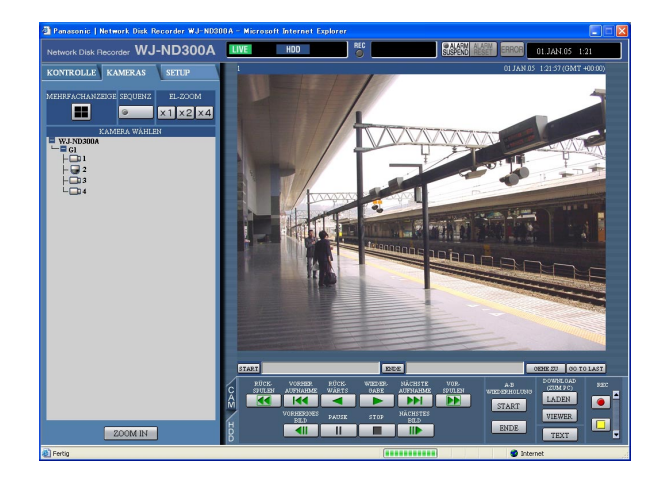

Die Taste im [MEHRFACHANZEIGE]-Feld anklicken.

#### **Screenshot 2**

Die von den Kameras gelieferten Bilder werden im 4fach-Bildformat angezeigt. **Schritt 2**

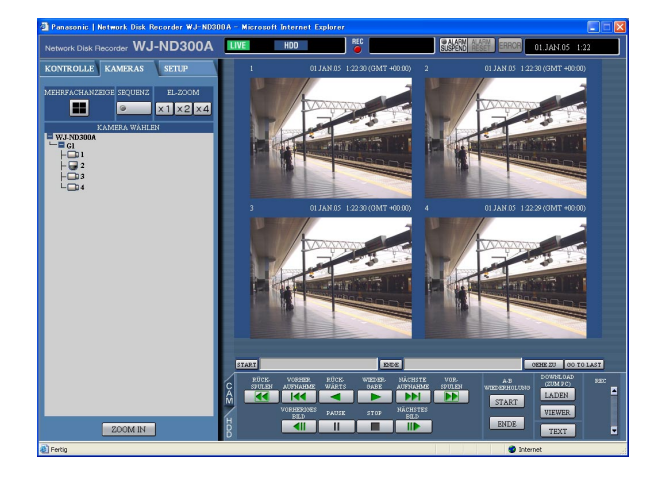

Auf dem 4fach-Bildschirm können bis zu 4 Kamerabilder gleichzeitig dargestellt werden. Mit jedem Anklicken der Taste wird das Kamerabild entsprechend den im Setup-Menü (AUSFÜHRLICH) unter [SYSTEM] – [BASIS SETUP] – [MONITOREIN-STELLUNG] getroffenen Einstellungen auf 4fach-Bildformat umgeschaltet.

#### **Schritt 3**

Um zum Vollbildformat zurückzuschalten, einen Kameratitel auf dem [KAMERAS]-Register oder den Kameratitel des angezeigten Bildes anklicken.

#### **Hinweis:**

Wenn die [GO TO LAST]-Taste bei der Anzeige von Live-Bildern angeklickt wird, beginnt die Wiedergabe der neuesten Aufzeichnungen auf dem angewählten Kamerakanal.

# **Sequentielle Bildanzeige**

Die angezeigten Kamerabilder werden automatisch gewechselt. Kamerabilder werden sequentiell entsprechend den vorher getroffenen Einstellungen angezeigt.

### **Screenshot 1**

Das [KAMERAS]-Register anklicken. **Schritt 1** Schritt 1

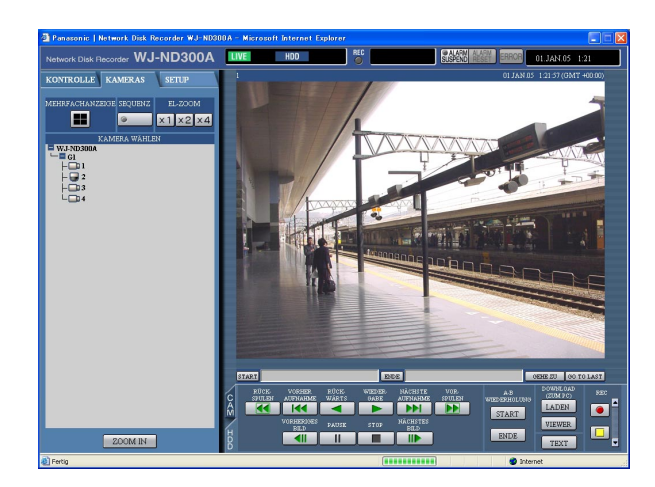

Die Taste im [SEQUENZ]-Feld anklicken.

 $\rightarrow$  Während des Sequenzbetriebs leuchtet die Tastenlampe (grün).

Der Sequenzbetrieb beginnt, wobei die Tastenlampe leuchtet (grün). Außerdem leuchtet die "SEQ"-Anzeige im Status-Anzeigebereich.

#### **Screenshot 2**

Die Live-Bilder werden sequentiell entsprechend den vorher getroffenen Einstellungen angezeigt.<br> **Schritt 2**<br> **Schritt 2** 

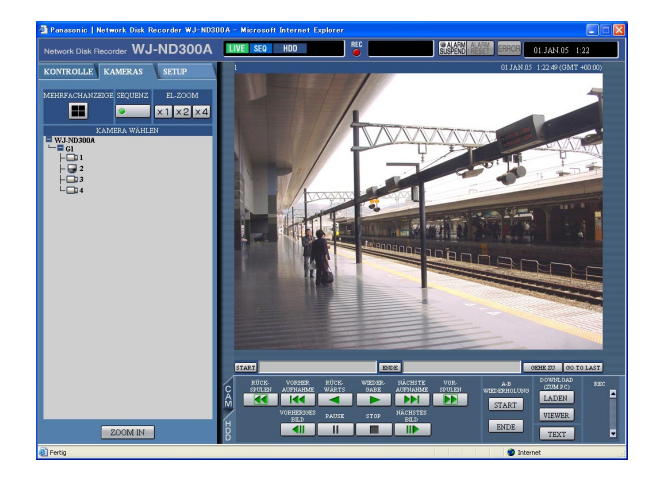

Durch erneutes Anklicken der Taste kann die sequentielle Bildanzeige gestoppt werden. Die Tastenlampe erlischt, wenn der Sequenzbetrieb gestoppt wird. Durch Operationen zur Bildwiedergabe im Vollbild- (Seite 22) oder Mehrfachbildmodus (Seite 23) wird die sequentielle Bildanzeige aufgehoben.

#### **Hinweis:**

- Nicht anzeigbare Sequenzschritte werden übersprungen. (Die Anzeige von MPEG-4-Bildern ist ebenfalls nicht verfügbar. Sie werden automatisch übersprungen.)
- Wenn die [GO TO LAST]-Taste bei der Anzeige von Live-Bildern angeklickt wird, beginnt die Wiedergabe der neuesten Aufzeichnungen auf dem angewählten Kamerakanal.

# **Steuerung der Kameras**

Bei Anzeige von Live-Bildern sind folgende Kamera-Steuerfunktionen möglich.

- Schwenken/Neigen: Bewegt die Kamera horizontal/vertikal.
- Zoomen: Vergrößert/verkleinert das Bild.
- Fokus: Stellt den Fokus ein.
- Helligkeit: Stellt die Helligkeit des Objektivs ein.
- Presetoperation: Bewegt die Kamera in eine vorher gespeicherte Presetposition.<br>• Kamera-Automatik: Bewegt die Kamera gemäß einer voreingestellten Auto-Funktion
	- Bewegt die Kamera gemäß einer voreingestellten Auto-Funktion.

#### **Hinweise:**

- Je nach dem Modell der angeschlossenen Kameras ist die Steuerung u.U. nicht bzw. teilweise nicht möglich.
- Die Steuerung der Kameras ist nur bei Wiedergabe von Live-Bildern im Vollbildformat möglich.

## **Schwenken/Neigen**

Bewegt die Kamera horizontal/vertikal.

### **Screenshot 1**

Das [CAM]-Register anzeigen. **Schritt 1** Schritt 1

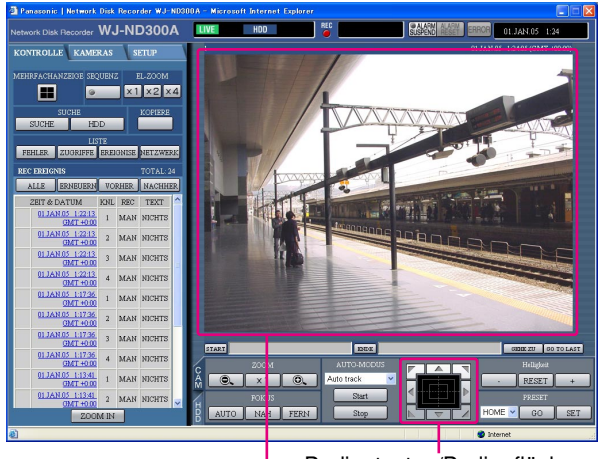

Bedientasten/Bedienfläche

Bildanzeigebereich

Bewegt die Kamera wie folgt in horizontaler/vertikaler Richtung.

- **Bedientasten:** Anklicken, um die Kamera zu bewegen.
- **Bedienfläche:** Anklicken, um die Kamera zu bewegen. Je weiter entfernt von der Bedienfeldmitte geklickt wird, umso höher ist die Schwenk-/Neigegeschwindigkeit.
- **Bildanzeigebereich:** Im angezeigten Bild den gewünschten Punkt anklicken, der das Zentrum des Feldwinkels werden soll. Die Kamera schwenkt so, dass der angeklickte Punkt ihr Bildmittelpunkt wird.

# **Zoom/Fokus/Helligkeitseinstellungen**

**Zoomen:** Vergrößert/verkleinert das Bild. Die Größe des gezoomten Bildbereichs kann je nach dem angeschlossenen Kameramodell unterschiedlich sein. Zu weiteren Einzelheiten siehe die Bedienungsanleitung der Kamera. **Fokussierung:** Stellt den Fokus ein. Fokus-Automatik steht zur Verfügung. **Helligkeitseinstellung:** Stellt die Helligkeit des Objektivs ein.

#### **Screenshot 1**

Das [CAM]-Register anzeigen.

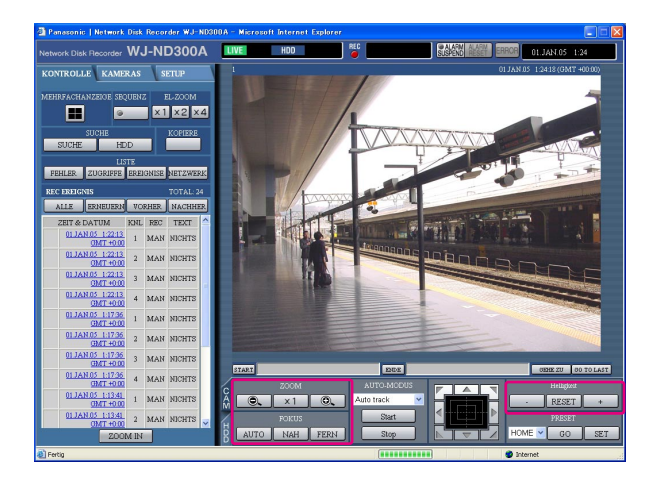

## **Schritt 1**

#### **• Zoomen**

Das Zoomverhältnis wird durch Anklicken der [@]- und [ $\oplus$ ]-Tasten im [ZOOM]-Feld eingestellt. Zum Rückstellen des Zoomverhältnisses auf die [x1]-Taste klicken.

#### **Hinweis:**

Das Zoomverhältnis kann auch mit dem Mausrädchen verändert werden.

#### **• Fokussierung**

Der Fokus wird durch Anklicken der [NAH]- und [FERN]- Tasten im [FOKUS]-Feld eingestellt. Mit der [AUTO]-Taste kann die Auto-Fokus-Funktion aktiviert werden.

#### **• Helligkeitseinstellung**

Die Helligkeit durch Klicken auf die [+]- oder [–]-Taste im [Helligkeit]-Feld einstellen. Um die Helligkeitseinstellung zurückzustellen, die [RESET]-Taste anklicken.

# **Abspeichern der Kamerarichtung unter einer Presetposition**

Die aktuelle Aufnahmerichtung der Kamera kann für eine bestimmte Presetposition gespeichert werden. Abgespeicherte Presetpositionen stehen zur Verfügung, wenn die verwendete Kamera die Presetfunktion unterstützt.

#### **Screenshot 1**

Das [CAM]-Register anzeigen.

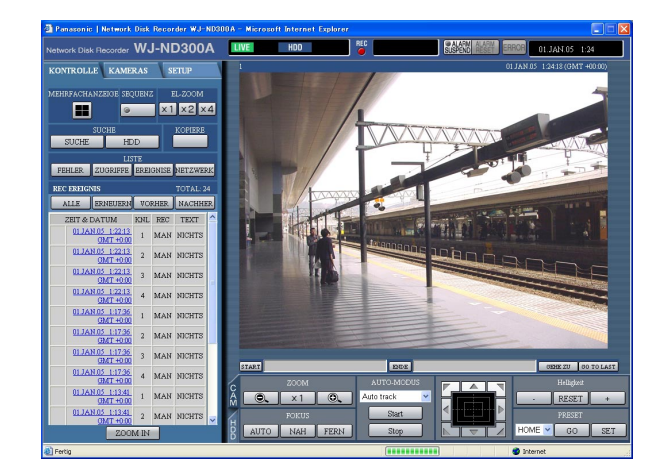

#### **Schritt 1**

Die Kamera durch Schwenken und Neigen in die abzuspeichernde Position bewegen.

#### **Schritt 2**

Durch Anklicken der [V]-Taste im [PRESET]-Feld die zu speichernde Presetnummer (1 - 256) wählen. Das Abspeichern unter HOME ist nicht möglich.

#### **Schritt 3**

Die [SET]-Taste drücken.

 $\rightarrow$  Die Information wird unter der gewählten Presetnummer abgespeichert.

# **Die Kamera in die voreingestellte Position fahren**

Bewegt die Kamera in eine vorher gespeicherte Presetposition. Um die Presetfunktion nutzen zu können, müssen vorher Presetpositionen gespeichert werden.

Zum Abspeichern von Presetpositionen siehe die Bedienungsanleitungen der angeschlossenen Kamera. Über dieses Gerät können keine Presetpositionen programmiert werden.

#### **Screenshot 1**

Das [CAM]-Register anzeigen. **Schritt 1** Schritt 1

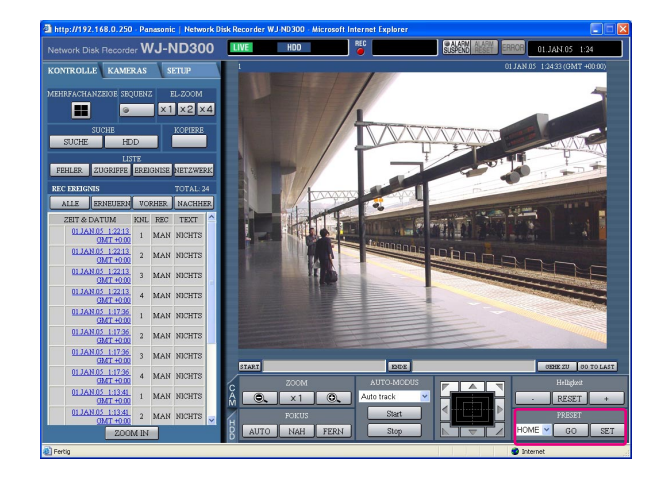

Durch Anklicken der [V]-Taste im [PRESET]-Feld die anzufahrende Presetnummer (HOME, 1 -256) wählen.

#### **Schritt 2**

Auf die [GO]-Taste klicken.

 $\rightarrow$  Die Kamera fährt in die der gewählten Presetnummer entsprechende, abgespeicherte Presetposition.

# **Kamera-Automatik (Auto Pan usw.)**

Bewegt die Kamera gemäß einer voreingestellten Auto-Funktion.

#### **Screenshot 1**

Das [CAM]-Register anzeigen. **Schritt 1** Schritt 1

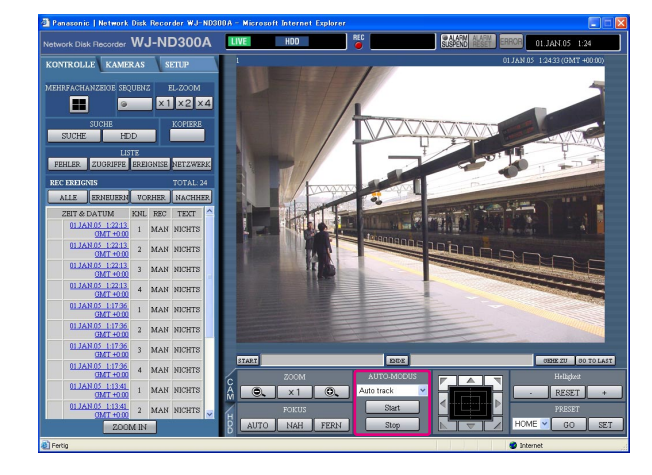

Durch Anklicken der [√]-Taste im [AUTO-MODUS]-Feld die zu aktivierende Betriebsart (Auto Pan usw.) wählen.

#### **Schritt 2**

Durch Anklicken der [Start]-Taste im [AUTO-MODUS]- Feld kann die Kamera-Automatik aktiviert werden. Durch Anklicken der [Stop]-Taste kann die Kamera-Automatik deaktiviert werden.

#### **Hinweis:**

Zu Einzelheiten über die automatischen Funktionen der Kamera siehe die Bedienungsanleitung der angeschlossenen Kamera.

# **Ereignisfunktion**

Eine Ereignisoperation findet bei Eintreten folgender Ereignisse statt.<br>• Schnittstellenalarm: Der Eingang eines von einem externen Ge

- Der Eingang eines von einem externen Gerät, wie z.B. einem Türsensor, gesendeten Signals am ALARM-Anschluss wird mit Schnittstellenalarm bezeichnet. • Befehlsalarm: Ein von einem PC über ein Netzwerk gesendeter Alarm wird mit Befehlsalarm bezeichnet.
- Standort-ALARM: Ein von einer Netzwerk-Kamera mittels Panasonic-Alarmprotokoll gesendeter Alarm wird mit Standort-Alarm bezeichnet.

# **Operation bei Eintreten eines Ereignisses**

Es findet die für den Ereignisfall voreingestellte Ereignisoperation statt. Im Alarmmodus (ALM), Aktivitätserfassungsmodus (ADM) und bei Einstellung auf "AUS" gibt es für jede Ereignisart jeweils 3 Operationsmodi. Die Art der Ereignisoperation wird durch den eingestellten Operationsmodus bestimmt.

## **Ereignisoperationsmodus**

**• Alarmmodus (ALM)**

Dieser Modus meldet externe Ereignisse. Eine im Alarmmodus ausgeführte Handlung wird Alarmoperation genannt.

- **Aktivitätserfassungsmodus (ADM)** Dieser Modus meldet keine externen Ereignisse, sondern führt Ereignisprotokolle, löst die Aufzeichnung aus und arbeitet Presets ab.
- **"AUS"**

Es erfolgt nur Aufzeichnung des Ereignisprotokolls. Andere Ereignisoperationen erfolgen nicht.

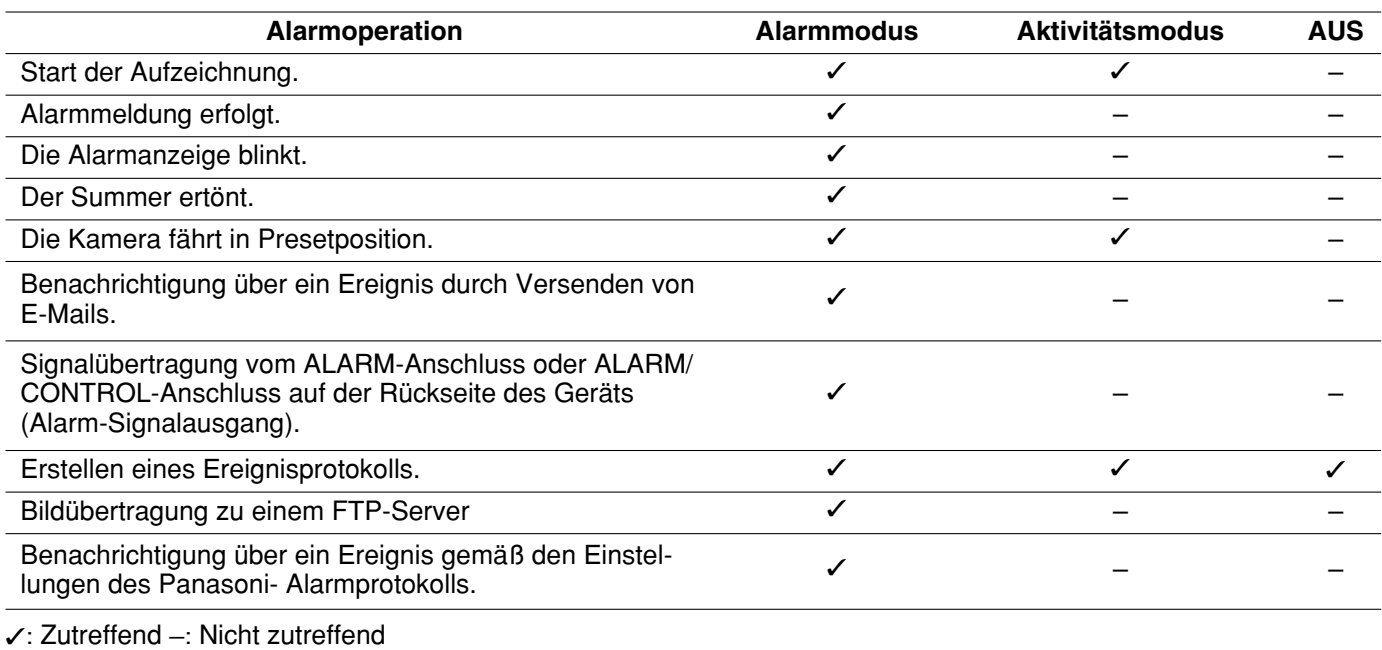

**Hinweis:**

Bei Eintreten eines Ereignisses an einer Kamera, die nach dem Kompressionsverfahren "MPEG-4" arbeitet, kann die Ereignisaufzeichnung mehrere Sekunden nach Eintreten des Ereignisses beginnen und die Aufzeichnungsdauer sich dadurch um mehrere Sekunden verkürzen.

## **Alarmoperation**

#### **• Start der Aufzeichnung.**

Die Aufzeichnung beginnt mit Eintreten des Ereignisses. Die Aufzeichnung erfolgt gemäß den im Setup-Menü getroffenen Einstellungen für Aufzeichnungsdauer, Bilddatenrate usw. (Zu Einzelheiten siehe die Einstellanleitung (PDF)).

Bei entsprechender Einstellung kann die Aufzeichnung vor Eintreten eines Ereignisses beginnen (Voralarm-Aufzeichnung).

#### **• Alarmmeldung erfolgt.**

Bei Eintreten eines Ereignisses wird dieses durch ein Popup-Fenster angekündigt.

#### **• Die Alarmanzeige blinkt.**

Bei Eintreten eines Ereignisses blinkt die Alarmanzeige auf der Frontplatte des Geräts.

#### **• Der Summer ertönt.**

Der Summer ertönt für die im Setup-Menü eingestellte Dauer. (Zu Einzelheiten siehe die Einstellanleitung (PDF)).

#### **• Die Kamera fährt in Presetposition.**

Bei Eintreten eines Ereignisses wird die Kamera in eine vorher programmierte Presetposition gefahren. Zum Abspeichern von Presetpositionen siehe die Bedienungsanleitungen der angeschlossenen Kamera.

#### **• Benachrichtigung über ein Ereignis durch Versenden von E-Mails.**

Bei Eintreten eines Ereignisses meldet das Gerät dies durch Verschicken von E-Mails (Alarm-Mails) mit Uhrzeit und Datum des Ereignisses an die registrierten Adressen. Den Alarm-Mails können auch Bilder angefügt werden.

Bis zu 4 Adressen können als Empfänger der Alarm-Mail vorgegeben werden. Um im Ereignisfall Alarm-Mails versenden zu können, ist die vorherige Einstellung über das Setup-Menü erforderlich.

**• Signalübertragung vom ALARM-Anschluss oder ALARM/CONTROL-Anschluss auf der Rückseite des Geräts (Alarm-Signalausgang).**

Bei Eintreten eines Ereignisses kann über den ALARM-Anschluss auf der Rückseite des Geräts ein Signal übertragen und der Summer aktiviert werden. Die Dauer des Alarmausgangs kann im Steup-Menü festgelegt werden. (Zu Einzelheiten siehe die Einstellanleitung (PDF)).

#### **• Erstellen eines Ereignisprotokolls.**

Bei Eintreten eines Ereignisses werden die Ereignisart sowie Zeit und Datum des Ereignisses in einem Ereignisprotokoll festgehalten.

#### **• Sendet die im Ereignisfall aufgezeichneten Bilder zum FTP-Server.**

Bei Eintreten eines Ereignisses werden die aufgezeichneten Bilder für die eingestellte Dauer ab Aufzeichnungsbeginn kontinuierlich zum FTP-Server übertragen. Um im Ereignisfall Alarmaufzeichnungen zum FTP-Server übertragen zu können, ist die vorherige Einstellung über das Setup-Menü erforderlich. Zu Einzelheiten siehe die Einstellanleitung (PDF).

**• Benachrichtigung an den PC über ein Ereignis gemäß den Einstellungen des Panasonic-Alarmprotokolls.** Die Benachrichtigung an einen PC bei Eintreten eines Ereignisses (oder eines Fehlers) gemäß Panasonic-Alarmprotokoll kann im Setup-Menü ("KOMM" – "Panasonic Alarm Protokoll") auf "AN" oder "AUS" gesetzt werden.

Die als Option erhältliche Software ist erforderlich, um eine Alarmbenachrichtigung (oder Fehlerinformationen) zu erhalten und anzuzeigen.

# **Aufheben einer Alarmoperation**

Die Alarmoperation wird ausgeführt, wenn ein Ereignis erfasst wird. Sie kann wie folgt aufgehoben werden.

#### **Screenshot 1**

Im Alarmfall erscheint [ALARM RESET] im Status-Anzeigebereich. **Schritt 1**

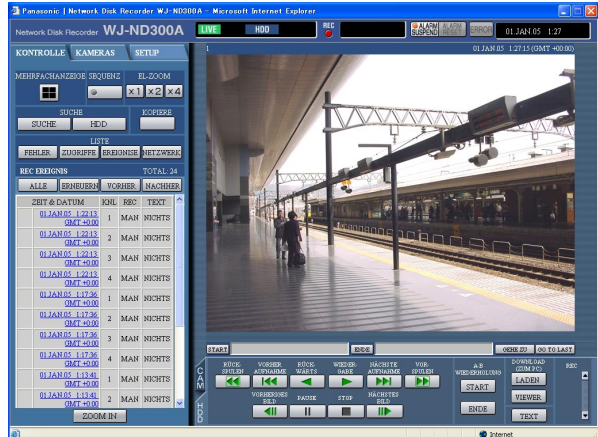

# **Aussetzen der Alarmoperation**

Durch entsprechende Einstellung kann die Alarmoperation bei Eintreten eines Ereignisses ausgesetzt werden. Das Aussetzen der Alarmoperation wird empfohlen, während sich das Gerät in Wartung befindet. Die Aufzeichnung von Bildern, das Erstellen des Ereignisprotokolls und die Presetoperation bleiben auch bei ausgesetzter Alarmoperation in Kraft.

#### **Screenshot 1**

Das Bedienfenster erscheint. **Schritt 1** Schritt 1

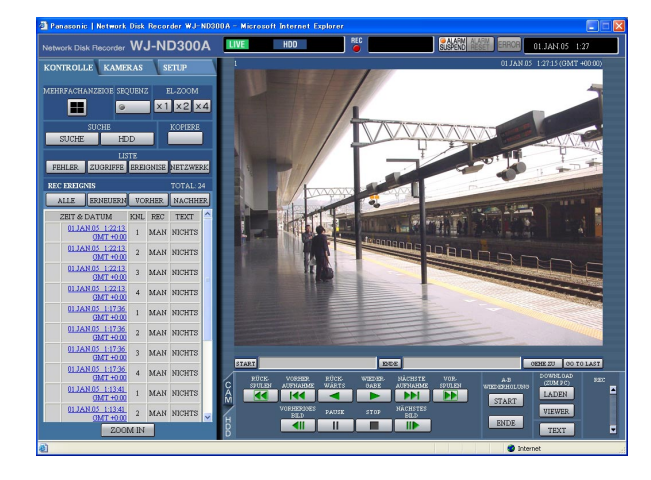

Die [ALARM SUSPEND]-Taste anklicken.  $\rightarrow$  Die Alarmoperation wird ausgesetzt. Die [ALARM SUSPEND]-Anzeige auf der Frontplatte des Geräts leuchtet auf.

Die [ALARM RESET]-Taste anklicken.  $\rightarrow$  Die Alarmoperation wird aufgehoben.

#### **Schritt 2**

Um Alarmaussetzung freizugeben, erneut auf die [ALARM SUSPEND]-Taste klicken.

→ Die [ALARM SUSPEND]-Anzeige auf der Frontplatte des Geräts erlischt.

Im Normal-/Ereignisbereich aufgezeichnete Bilder können manuell in den Kopierbereich des Festplatten-Laufwerks kopiert werden.

Als vorbeugende Maßnahme für Situationen, wie z.B. Ausfall der Festplatte, wird empfohlen, in regelmäßigen Abständen Backup-Kopien zu erstellen. Manuelles Kopieren ist in folgenden Fällen möglich.

- Bei der Anzeige von Live-Bildern
- Bei der Wiedergabe bzw. bei auf Pause geschalteter Wiedergabe von Aufzeichnungen

#### **Screenshot 1**

Das [KONTROLLE]-Register anzeigen. **Schritt 1** Schritt 1

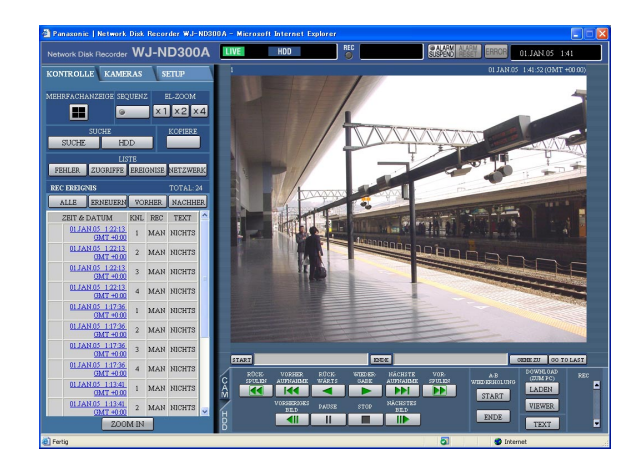

#### **Screenshot 2**

Das Fenster "DATENKOPIE" erscheint.

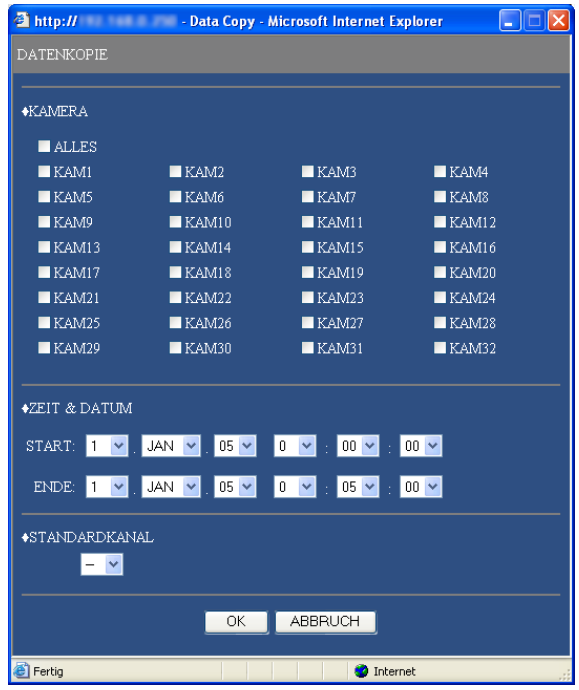

Eine Taste im [KOPIERE]-Feld des [KONTROLLE]- Registers anklicken.

#### **Hinweis:**

In folgenden Fällen ist das Kopieren von Aufzeichnungen nicht möglich.

(Bei Anklicken der Taste im [COPIERE]-Feld erscheint das Popup-Fenster.)

- Während eines Kopiervorgangs
- Während eines Downloads (Seite 41)
- Wenn "HDD" auf "KOPIERBEREICH" steht

#### **Hinweise:**

- Der Kopiervorgang kann freigegeben werden, indem durch Klicken auf die Taste im [COPIERE]-Feld das Kopier-Freigabefenster aufgerufen wird.
- Beim Kopieren von MPEG-4-Bildern kann der Kopiervorgang ab einem Punkt mehrere Sekunden nach der vorgegebenen Zeit beginnen.
- SD-Speicherdaten auf dem gewählten Kamerakanal sowie deren Zeitbereich werden auch in den Kopierbereich kopiert.

#### **Schritt 2**

Anklicken, um den zu kopierenden Kamerakanal zu wählen.

Es können zwei oder mehrere Kamerakanäle gewählt werden.

#### **Schritt 3**

Durch Klicken auf die [V]-Taste eine Start- und Endzeit für das Kopieren wählen.

#### **Schritt 4**

Den Kamerakanal festlegen, der bei der Suche als Standardzeitzone angewendet werden soll. (Wenn die Kameras in mehreren Ländern installiert sind, müssen durch Wahl eines Kamerakanals eine Primärzeit und ein Primärdatum gewählt werden.)

## **Schritt 5**

Die [OK]-Taste anklicken.

- → Bei Kopierbeginn erscheint <mark>C0PY</mark> im Status-Anzeigbereich. In folgenden Fällen startet der Kopiervorgang nicht (das Popup-Fenster erscheint):
	- Wenn die gewünschte Kopier-Festplatte von
		- einem anderen Benutzer angewählt wurde
	- Wenn bereits ein Kopiervorgang läuft

Im Normal- bzw. Ereignisbereich der Festplatte abgespeicherte Aufzeichnungen können manuell gelöscht werden. Durch Vorgabe von Uhrzeit und Datum werden die am Tag vorher aufgezeichneten Bilder für das Löschen vorgesehen.

#### **Wichtig:**

- Gelöschte Bilder können nicht gerettet werden.
- Aufzeichnungen können nach Ablauf der vorgegebenen Zeit ab dem Aufzeichnungstag automatisch gelöscht werden (HDD-Auto-Löschfunktion).
- Weitere Einzelheiten vom System-Administrator erfragen.
- Wenn unter "WARTUNG" der Posten "DISK ENDMODUS" auf "STOP" steht, nimmt der Speicherplatz nicht zu, auch wenn Löschungen vorgenommen werden.

### **Screenshot 1**

Im Setup-Menü (AUSFÜHRLICH) die [WARTUNG]- Taste anklicken und dann "DATEN LÖSCHEN". Das Fenster "DATEN LÖSCHEN" erscheint.

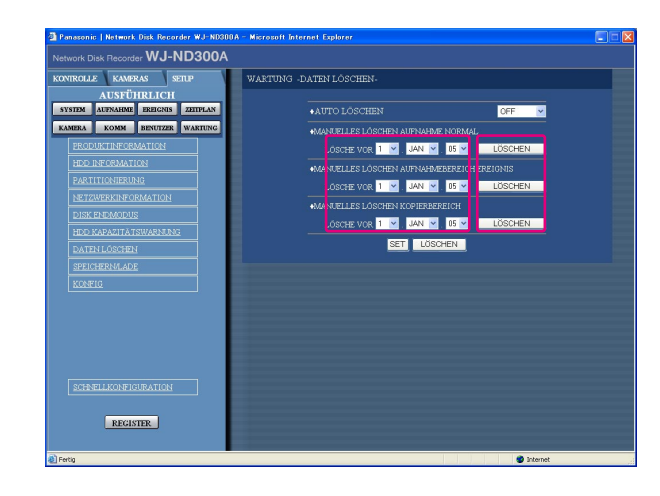

### **Schritt 1**

Durch Anklicken von [V] Uhrzeit und Datum für einen der Posten "MANUELLES LÖSCHEN AUFNAHME NORMAL", "MANUELLES LÖSCHEN AUFNAHME-BEREICH EREIGNIS" oder "MANUELLES LÖSCHEN KOPIERBEREICH" vorgeben. Vor der eingestellten Uhrzeit/ Datum liegende Aufzeichnungen werden gelöscht.

### **Schritt 2**

Die [LÖSCHEN]-Taste anklicken.

## **Screenshot 2**

Das Bestätigungsfenster erscheint. **Schritt 3** Schritt 3

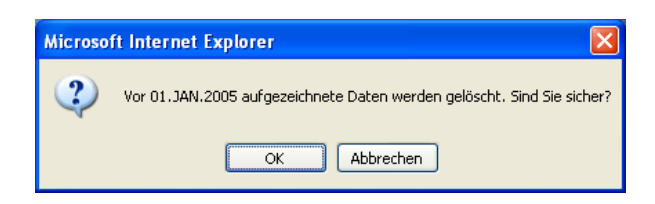

Die [OK]-Taste anklicken.  $\rightarrow$  Die Löschung beginnt.

# **Anzeigen/Ändern von Textinformationen**

Den Bildern können bei der Aufzeichnung Textinformationen angeheftet werden. Text im Umfang von 200 Zeichen kann eingegeben werden. Hier wird beschrieben, wie den Bildern angeheftete Textinformationen angezeigt/geändert werden können.

#### **Hinweis:**

Textinformationen können bei auf Pause geschalteter Wiedergabe im Vollbildformat angezeigt/geändert werden.

#### **Screenshot 1**

Die Wiedergabe von Aufzeichnungen im Vollbildformat starten.

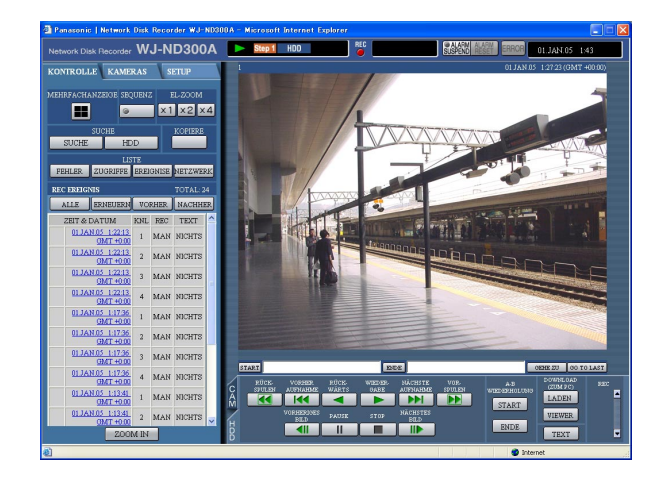

#### **Schritt 1**

Die Wiedergabe durch Klicken auf die [PAUSE]-Taste auf Pause schalten.

#### **Schritt 2**

Die [TEXT]-Taste auf dem [HDD]-Register anklicken.

#### **Screenshot 2**

Das Fenster "TEXT BEARBEITEN" erscheint. **Schritt 3** 

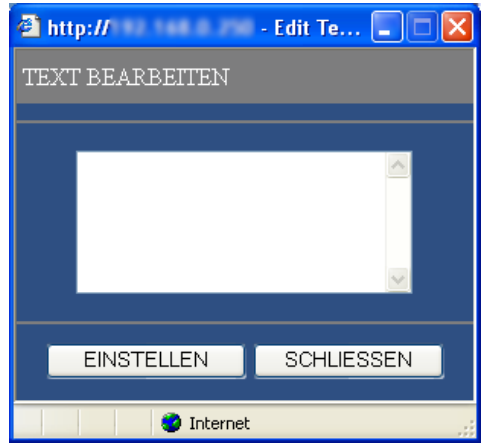

Die einer Aufzeichnung angehefteten Textinformationen werden angezeigt.

#### **Schritt 4**

Die Textinformationen ändern. Text im Umfang von 200 Zeichen (bis zu 10 Zeilen) kann eingegeben werden. **• Zulässige Zeichen** Folgende alphanumerische Zeichen können eingegeben werden. A B C D E F G H I J K L M N O P Q R S T U V W X Y Z a b c d e f g h i j k l m n o p q r s t u v w x y z 0 1 2 3 4 5 6789!"#\$%&'()\*+,-./:;<=>?@[\]^\_`|}~ (Leerstelle)

#### **Schritt 5**

Die [EINSTELLEN]-Taste drücken.  $\rightarrow$  Die Textinformationen werden abgespeichert.

#### **Schritt 6**

Die [SCHLIESSEN]-Taste anklicken.

 $\rightarrow$  Das Fenster "TEXT BEARBEITEN" schließt.

# **Übertragung von Kamerabildern zu einem FTP-Server**

Bilder können zu einem FTP-Server übertragen werden.

Die Bildübertragung kann regelmäßig zu einer vorgegebenen Zeit ("PERIODISCHE FTP-ÜBERTRAGUNG") oder bei Eintreten eines Ereignisses ("FTP-ALARMÜBERTRAGUNG") erfolgen.

# **Regelmäßige Übertragung von Kamerabildern**

Zur regelmäßigen Übertragung von Kamerabildern zu einem FTP-Server müssen vorher die entsprechenden Einstellungen im Setup-Menü vorgenommen werden.

Einstellungen für "PERIODISCHE FTP-ÜBERTRAGUNG", wie z.B. FTP-Serververzeichnis, Übertragungsintervall, Quellen-Kamerakanal, können im Setup-Menü (AUSFÜHRLICH) erfolgen ("KOMM" - "FTP SETUP" - "PERIODISCHE FTP-ÜBERTRAGUNG").

Die regelmäßige Übertragung von Bildern im Setup-Menü (AUSFÜHRLICH) ("ZEITPLAN" - "ZEITTABELLE" - "PERIODISCHE FTP-ÜBERTRAGUNG") auf "AN" oder "AUS" setzen.

Zu den Einstellungen siehe die Einstellanleitung (PDF).

#### **Hinweis:**

Wenn die dem unter "SENDEKANAL" ("FTP SETUP" - "PERIODISCHE FTP-ÜBERTRAGUNG") gewählten Kamerakanal zugeordnete Kamera mit dem Bildkompressionsverfahren "MPEG-4" arbeitet, erfolgt keine Bildübertragung.

# **Übertragung von Kamerabildern bei Eintreten eines Ereignisses**

Zur Übertragung von Kamerabildern zu einem FTP-Server bei Eintreten eines Ereignisses müssen vorher die entsprechenden Einstellungen im Setup-Menü vorgenommen werden.

Einstellungen für "FTP-ALARMÜBERTRAGUNG", wie z.B. FTP-Servername, "DAUER VOR-ALARM", "DAUER NACH-ALARM", können im Setup-Menü (AUSFÜHRLICH) erfolgen ("KOMM" - "FTP SETUP" - "FTP-ALARMÜBER-TRAGUNG").

Die Übertragung von Bildern bei Eintreten eines Ereignisses im Setup-Menü (AUSFÜHRLICH) ("ZEITPLAN" - "ZEITTABELLE" - "FTP-ALARMÜBERTRAGUNG") auf "AN" oder "AUS" setzen. Zu den Einstellungen siehe die Einstellanleitung (PDF).

# **Einsehen der Protokolle**

Folgende Protokolle können eingesehen werden.

- Fehlerprotokoll
- Zugriffsprotokoll
- Ereignisprotokoll (Zeit und Details von Ereignissen)
- Netzwerk-Störungsprotokoll

# **Einsehen des Fehlerprotokolls**

Das Fehlerprotokoll wird in Listenform angezeigt.

#### **Screenshot 1**

Das [KONTROLLE]-Register anzeigen. **Schritt 1** Schritt 1

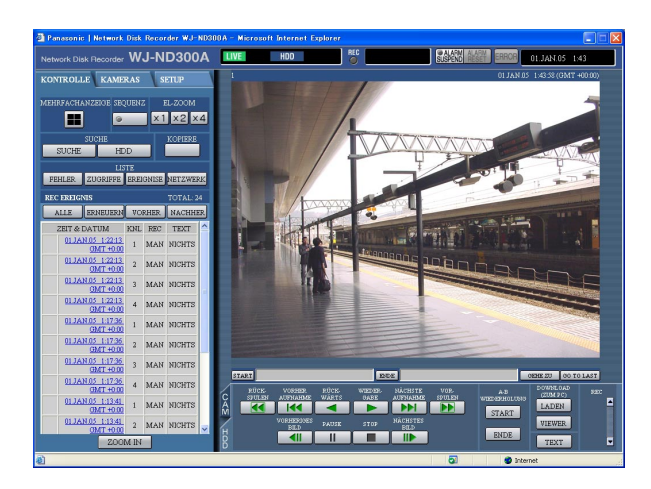

Die [FEHLER]-Taste im [LISTE]-Feld des [KONTROL-LE]-Registers anklicken.

#### **Screenshot 2**

Das Fehlerprotokoll (Fehlerprotokoll-Fenster) erscheint in Listenform unter dem [KONTROLLE]-Register. Zu Einzelheiten über das Fehlerprotokoll siehe Seite 54.

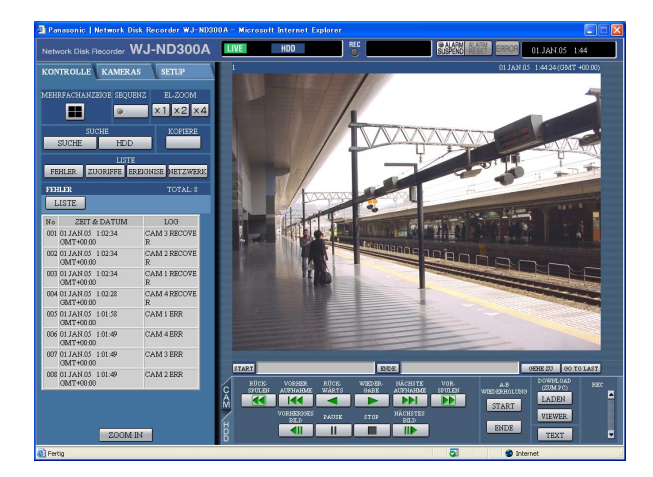

#### **Schritt 2**

Das Fehlerprotokoll-Fenster durch Klicken auf die [LISTE]-Taste schließen.

#### **Hinweise:**

- Es können bis zu 100 Fehlerprotokolle gespeichert werden. Bei der Abspeicherung von mehr als 100 Ereignisprotokollen werden die ältesten durch die neuesten überschrieben.
- Dabei wird das älteste Protokoll zuerst überschrieben.
- Während des Auffrischens der Protokolle werden Live-Bilder nicht normal aufgefrischt.

# **Einsehen des Zugriffsprotokolls**

Zeigt die Login- und Logout-Zeiten für dieses Gerät, Benutzernamen und IP-Adressen an.

## **Screenshot 1**

Das [KONTROLLE]-Register anzeigen. **Schritt 1** Schritt 1

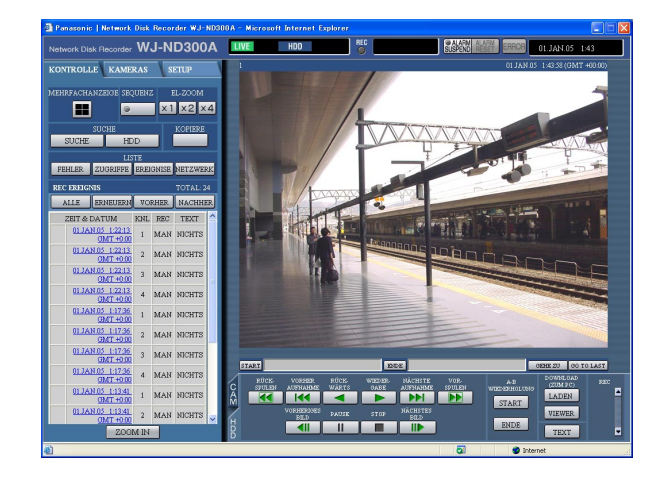

### **Screenshot 2**

Das Zugriffsprotokoll (Zugriffsprotokoll-Fenster) erscheint in Listenform unter dem [KONTROLLE]- Register.

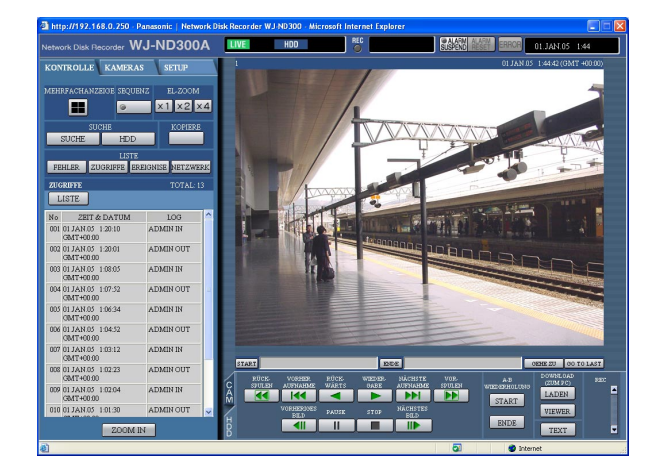

Die [ZUGRIFFE]-Taste im [LISTE]-Feld des [KON-TROLLE]-Registers anklicken.

#### **Bezeichnungen im Zugriffsprotokoll**

- **\*\*IN:** Ein Benutzername bzw. eine IP-Adresse vor "IN" gibt an, dass sich der Benutzer/Host eingeloggt hat.
- **\*\*OUT:** Ein Benutzername bzw. eine IP-Adresse vor "OUT" gibt an, dass sich der Benutzer/Host ausgeloggt hat.

Ein Benutzernahme bzw. eine IP-Adresse wird angezeigt.

#### **Schritt 2**

Durch Anklicken der [LISTE]-Taste das Zugriffsprotokoll-Fenster schließen.

#### **Hinweise:**

• Es können bis zu 100 Zugriffsprotokolle gespeichert werden.

Bei der Abspeicherung von mehr als 100 Zugriffsprotokollen werden die ältesten durch die neuesten überschrieben.

• Während des Auffrischens der Protokolle werden Live-Bilder nicht normal aufgefrischt.

# **Einsehen der Ereignisprotokolle**

Zeigt die Ereignisprotokolle (Zeit und Details von Ereignissen) an. Zu Einzelheiten über die einzelnen Alarmereignisse siehe Seite 28.

## **Screenshot 1**

Das [KONTROLLE]-Register anzeigen. **Schritt 1** Schritt 1

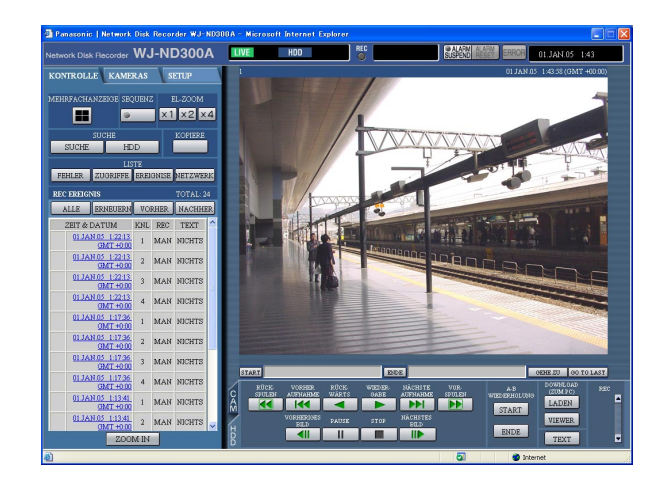

Die [EREIGNISE]-Taste im [LISTE]-Feld des [KON-TROLLE]-Registers anklicken.

#### **Screenshot 2**

Das Ereignisprotokoll (Ereignisprotokoll-Fenster) erscheint in Listenform unter dem [KONTROLLE]- Register.

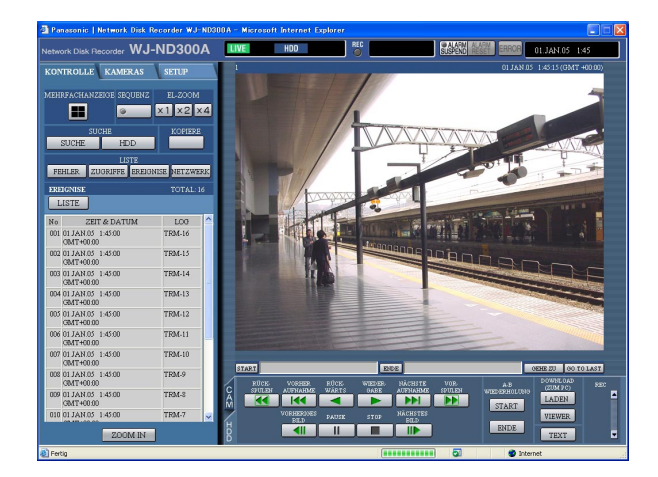

#### **Bezeichnungen im Ereignisprotokoll**

- **COM:** Befehlsalarm
- **EMR:** Notaufzeichnung<br>**TRM:** Schnittstellenalar
- Schnittstellenalarm
- **KAM:** Standort-Alarm
- **SCD:** Szenenwechselalarm<br>**EXT:** Externe Aufzeichnung
- **EXT:** Externe Aufzeichnung

#### **Schritt 2**

Durch Anklicken der [LISTE]-Taste das Ereignisprotokoll-Fenster schließen.

#### **Hinweise:**

• Es können bis zu 750 Ereignisprotokolle gespeichert werden.

Bei der Abspeicherung von mehr als 750 Ereignisprotokollen werden die ältesten durch die neuesten überschrieben.

• Während des Auffrischens der Protokolle werden Live-Bilder nicht normal aufgefrischt.

# **Einsehen des Netzwerk-Störungsprotokolls**

Das Netzwerkprotokoll (Netwerkereignis) wird in Listenform dargestellt.

#### **Screenshot 1**

Das [KONTROLLE]-Register anzeigen. **Schritt 1** 

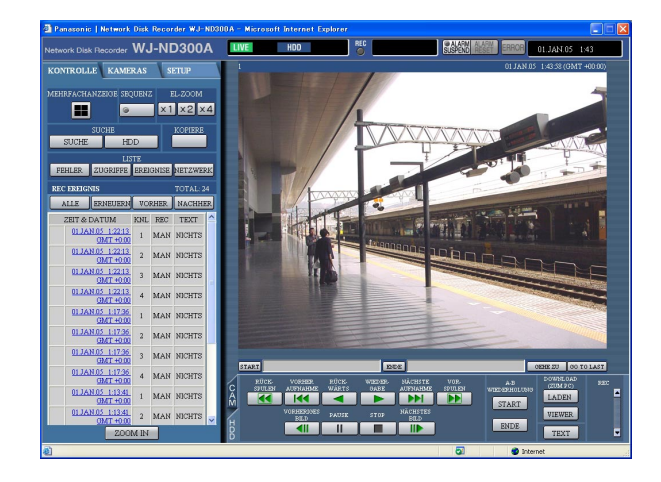

#### **Screenshot 2**

Das Netzwerk-Störungsprotokoll (Netzwerkprotokoll-Fenster) erscheint in Listenform unter dem [KONTROLLE]-Register. Siehe Seite 54 zu Einzelheiten über das Netzwerk-Störungsprotokoll.

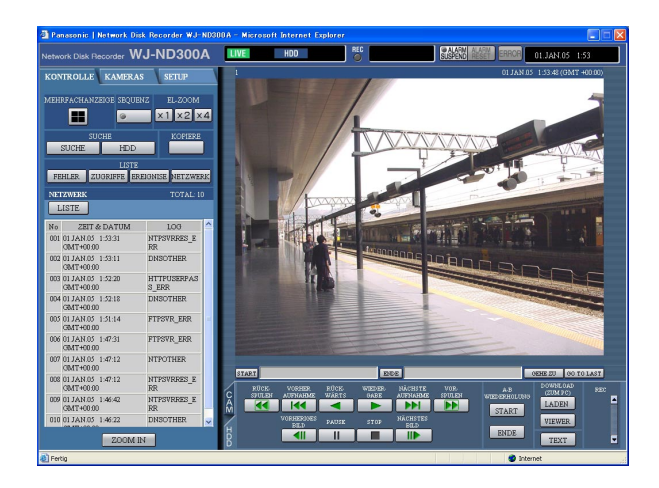

Die [NETZWERK]-Taste im [LISTE]-Feld des [KON-TROLLE]-Registers anklicken.

#### **Schritt 2**

Durch Anklicken der [LISTE]-Taste das Zugriffsprotokoll-Fenster schließen.

#### **Hinweise:**

- Es können bis zu 1 000 Netzwerk-Störungsprotokolle gespeichert werden. Bei der Abspeicherung von mehr als 1 000 Ereignisprotokollen werden die ältesten durch die neuesten überschrieben.
- Wenn dieselbe Störung wie auch im vorherigen Protokoll wieder auftritt, wird nur das neueste Protokoll aktualisiert.
- Während des Auffrischens der Protokolle werden Live-Bilder nicht normal aufgefrischt.

# **Auslesen von auf SD-Speicherkarte gespeicherten Bildern**

Auf der SD-Speicherkarte der Kamera gespeicherte Bilder können wie folgt ausgelesen werden. Zu Einzelheiten über die Aufzeichnung auf der SD-Speicherkarte und die Einstellung der Bilddatenrate siehe die Einstellanleitung (PDF).

#### **Screenshot 1**

Wenn die SD-Speicherkarte der angeschlossenen Kamera Aufzeichnungen enthält, wird im [REC]-Feld die Taste zum Auslesen der SD-Speicherdaten (SD in Rot) angezeigt.

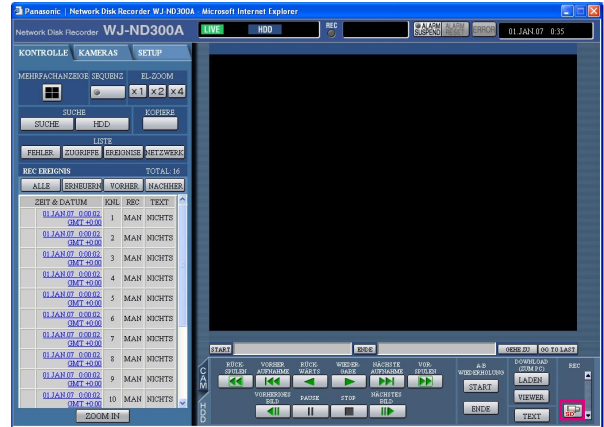

## **Screenshot 2**

Das Bestätigungsfenster erscheint.

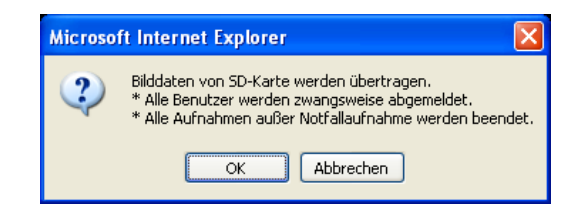

## **Screenshot 3**

Während des SD-Auslesevorgangs wird das Login-Fenster angezeigt.

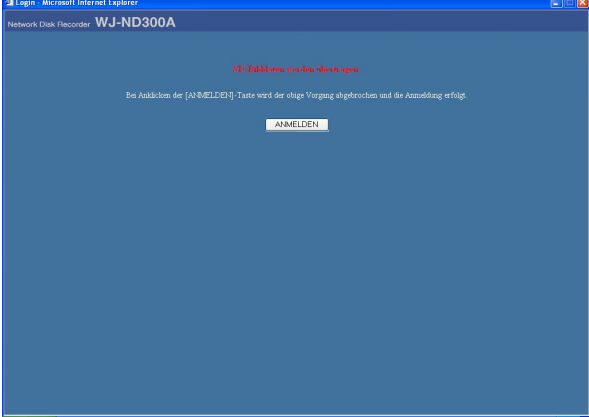

#### **Schritt 1**

Die SD-Auslesetaste anklicken.

#### **Wichtig:**

- Nur Benutzer der Ebene "LV1" können die SD-Auslesetaste anklicken.
- SD-Speicherdaten können nicht ausgelesen werden, wenn eine Notaufzeichnung im Gang ist.

#### **Hinweise:**

- Die Buchstaben "SD" auf der SD-Auslesetaste werden blau angezeigt, wenn die SD-Speicherkarte keine Bilddaten enthält.
- Wird die SD-Auslesetaste im blauen Zustand angeklickt, überprüft das Gerät die SD-Speicherkarte auf eventuell vorhandene Bilddaten. Werden Bilddaten gefunden, wechselt die Farbe der SD-Auslesetaste auf Rot.

#### **Schritt 2**

Die [OK]-Taste anklicken. Wichtig: Zu Beginn des SD-Auslesevorgangs werden alle Benutzer zwangsweise ausgeloggt und sämtliche laufende Aufzeichnungen gestoppt.

#### **Schritt 3**

Durch Anklicken der [ANMELDEN]-Taste kann der SD-Auslesevorgang abgebrochen werden.

#### **Hinweise:**

- Wird während des SD-Auslesevorgangs eine Notaufzeichnung ausgelöst, so wird der Auslesevorgang abgebrochen und die Notaufzeichnung gestartet.
- Anschließend an den SD-Auslesevorgang wird die Hauptseite des Authentifizierungsfensters angezeigt.

# **Herunterladen von Aufzeichnungen**

Den Start- und Endpunkt der wiedergegebenen Bilder festlegen und die Bilder in einen PC herunterladen. Aufzeichnungen werden als Bilddateien (dateiname.n3r) heruntergeladen. Zur Wiedergabe von heruntergeladenen Bildern siehe Seite 43.

#### **Wichtig:**

- Beim Herunterladen muss der verfügbare Speicherplatz mindestens doppelt so groß sein wie die herunterzuladende Datei.
- Dies ist eine Besonderheit von Internet Explorer.
- Andrenfalls ist es u.U. nicht möglich, die heruntergeladene Datei auf einem PC einwandfrei wiederzugeben.

#### **Screenshot 1**

Das [HDD]-Register anzeigen. **Schritt 1** Schritt 1

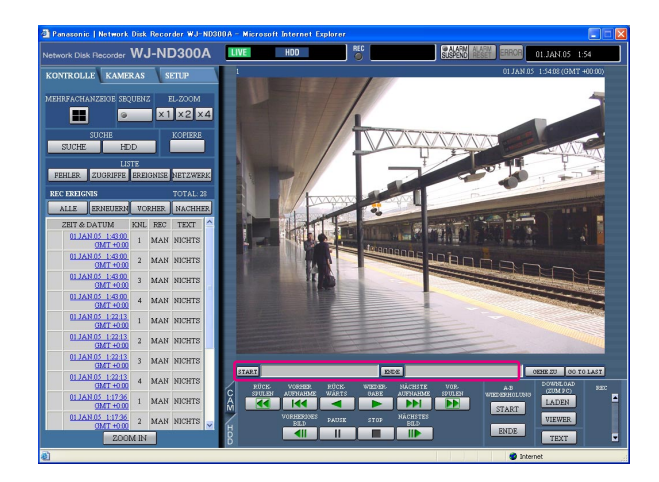

Die gewünschte Startzeit für das Download in das [START]-Feld im Wiedergabepunkt-Bereich eingeben. Die Startzeit kann auch bestimmt werden, indem an dem Punkt, der als Startpunkt des Downloads festgelegt werden soll, die [START]-Taste angeklickt wird.

 $\rightarrow$  Uhrzeit und Datum des Startpunktes werden im Bildwiedergabebereich angezeigt.

#### **Schritt 2**

Die gewünschte Endzeit für das Download in das [ENDE]-Feld im Wiedergabepunkt-Bereich eingeben. Die Startzeit kann auch bestimmt werden, indem an dem Punkt, der als Endpunkt des Downloads festgelegt werden soll, die [ENDE]-Taste angeklickt wird.

 $\rightarrow$  Uhrzeit und Datum des Endpunktes werden im Bildwiedergabebereich angezeigt. Pro Download können bis zu 20 Minuten der Zeitspanne bestimmt werden.

#### **Schritt 3**

Die [LADEN]-Taste anklicken.

#### **Hinweis:**

Beim Download von MPEG-4-Bildern kann der Downloadvorgang ab einem Punkt mehrere Sekunden nach der vorgegebenen Zeit beginnen und mehrere Sekunden nach der vorgegebenen Zeit enden.

## **Screenshot 2**

Das Popup-Fenster "DOWNLOAD" erscheint. **Schritt 4** 

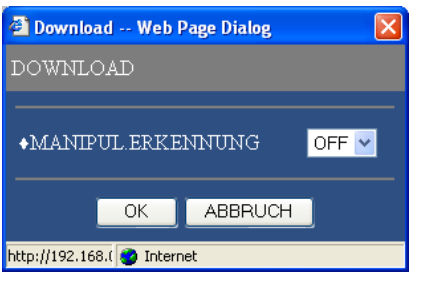

Durch Wahl von "ON" oder OFF" für "MANIPUL.ER-KENNUNG" festlegen, ob den herunterzuladenden Aufzeichnungen ein Änderungscode angehängt wird oder nicht.

#### **Hinweis:**

Wenn "MANIPUL.ERKENNUNG" auf "ON" steht, dauert das Download länger.

#### **Screenshot 3**

Das Download-Fenster erscheint. **Schritt 5** Schritt 5

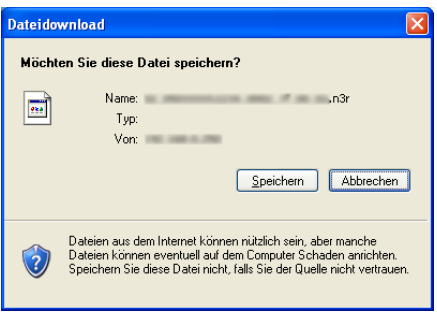

Die [Speichern]-Taste anklicken.

#### **Screenshot 4**

Das Fenster "Speichern unter" erscheint. **Schritt 6** Schritt 6

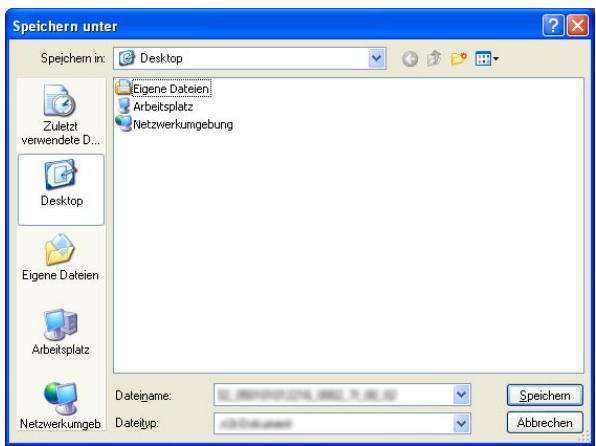

Im gewünschten Verzeichnis eine neue Datei erstellen und die [Speichern]-Taste anklicken.

 $\rightarrow$  Aufzeichnungen werden als Bilddateien (dateiname.n3r) heruntergeladen.

# **Wiedergabe von heruntergeladenen Bildern**

Aufzeichnungen werden als Bilddateien (dateiname.n3r) heruntergeladen. Mit Hilfe der mitgelieferten Viewer-Software können heruntergeladene Bilder über einen PC wiedergegeben, gespeichert und gedruckt werden.

## **Die Viewer-Software herunterladen**

#### **Screenshot 1**

Das [HDD]-Register anzeigen. **Schritt 1** Schritt 1

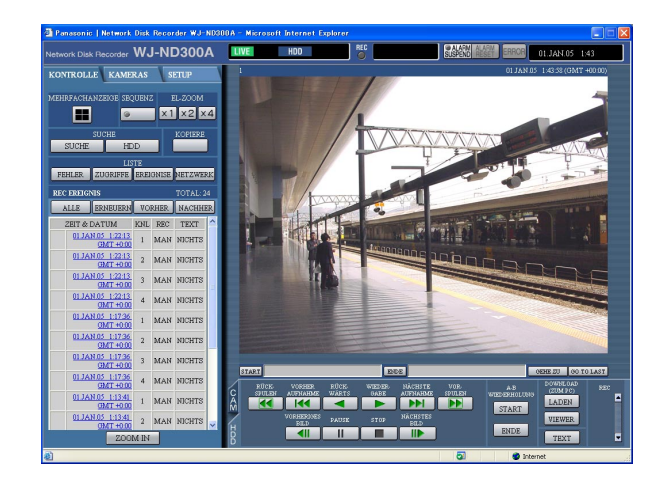

### **Screenshot 2**

Das Download-Fenster erscheint. **Schritt 2** Schritt 2

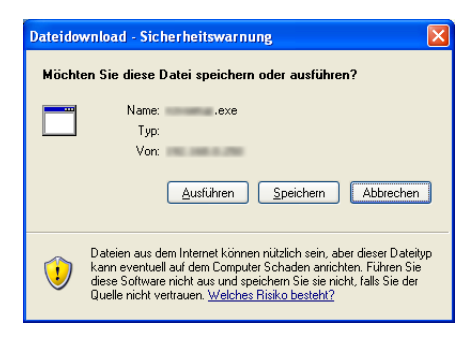

Die [Speichern]-Taste anklicken.

## **Screenshot 3**

Das Fenster "Speichern unter" erscheint. **Schritt 3** Schritt 3

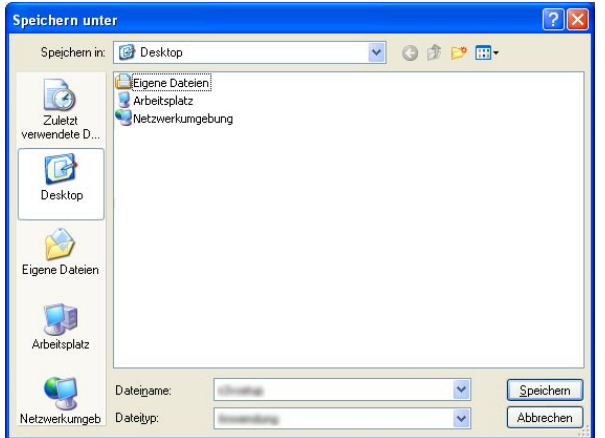

Im gewünschten Verzeichnis eine neue Datei erstellen und die [Speichern]-Taste anklicken.

 $\rightarrow$  Die Viewer-Software wird heruntergeladen.

Die [VIEWER]-Taste im [DOWNLOAD (ZUM PC)]-Feld anklicken.

## **Installation der Viewer-Software**

#### **Screenshot 1**

Das Fenster mit dem Installationsassistenten erscheint. **Schritt 1** 

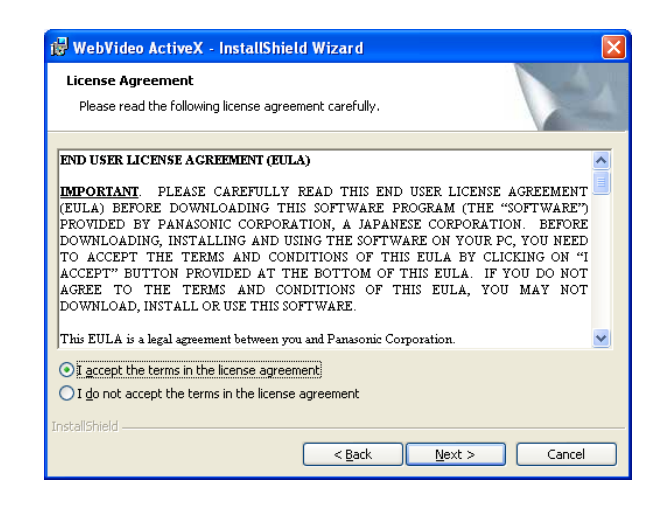

Die heruntergeladene Datei (n3vsetup.exe) durch Doppelklick aktivieren.

#### **Hinweis:**

Die Installation kann fehlschlagen, wenn eine ältere Version der Viewer-Software installiert ist. Die ältere Version zunächst deinstallieren und dann mit der Installation beginnen.

#### **Schritt 2**

Um dem angezeigten Lizenzvertrag zuzustimmen, das Ankreuzfeld neben "I accept the terms in the license agreement" markieren und die [Next]-Taste anklicken.

#### **Screenshot 2**

Der Bildschirm zum Eingeben der Benutzerinforma-tionen wird angezeigt. **Schritt 3**

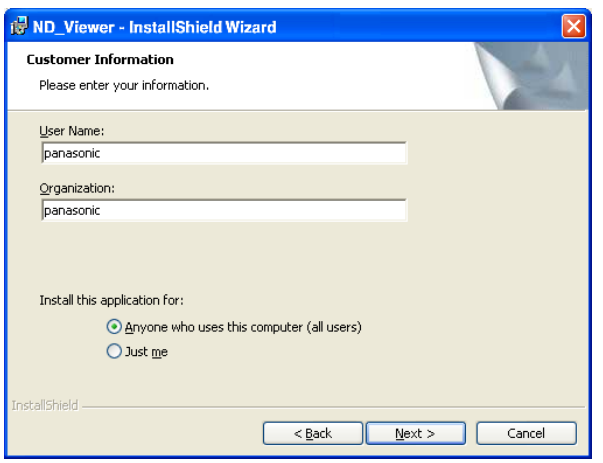

Die Felder zum Eintragen der Benutzerinformationen ausfüllen und auf die [Next]-Taste klicken.

#### **Hinweis:**

Die Eingabe der Benutzerinformationen ist nicht obligatorisch.

## **Screenshot 3**

Der Bildschirm zum Wählen des Installationsumfangs wird angezeigt. **Schritt 4**

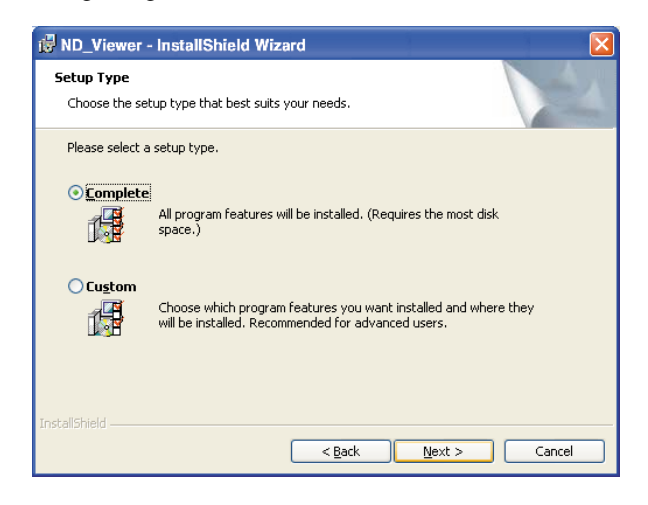

"Complete" wählen und auf die [Next]-Taste klicken.

#### **Screenshot 4**

Der Installationsassistent erscheint. **Schritt 5** Schritt 5

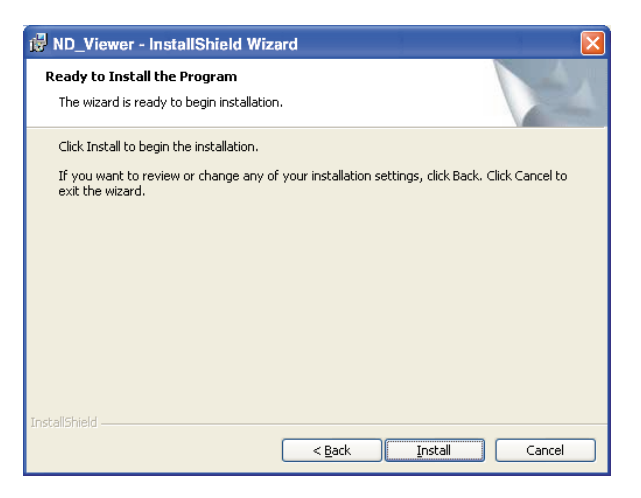

Die [Install]-Taste anklicken.

#### **Screenshot 5**

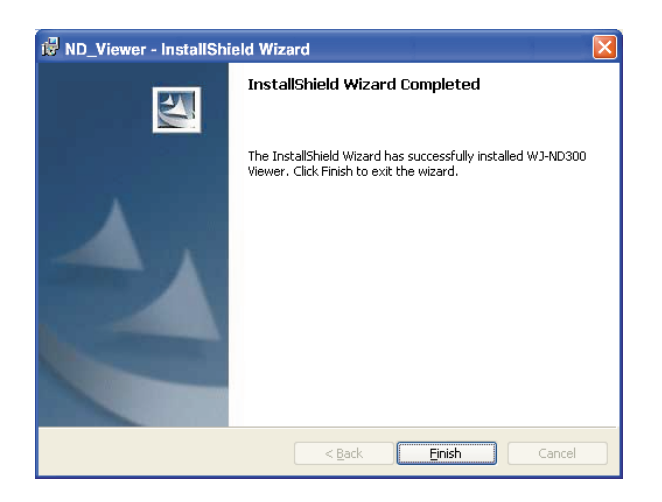

## **Schritt 6**

Die [Finish]-Taste anklicken. Damit ist die Installation der Viewer-Software beendet.

# **Deinstallation der Viewer-Software**

## **[Für Windows XP]**

- 1. In der "Systemsteuerung" "Software" öffnen.
- 2. Unter den gegenwärtig installierten Programmen "ND Viewer" (zu löschendes Programm) wählen und auf die [Ändern/Entfernen]-Taste klicken.
- Das Deinstallationsprogramm wird gestartet, und der Assistent erscheint.
- 3. Die Software gemäß den Bildschirmanweisungen deinstallieren.

### **[Für Windows 2000]**

- 1. In der "Systemsteuerung" "Software" öffnen.
- 2. Unter den gegenwärtig installierten Programmen "ND Viewer" (zu löschendes Programm) wählen und auf die [Entfernen (E)]-Taste klicken.
- Das Deinstallationsprogramm wird gestartet, und der Assistent erscheint.
- 3. Die Software gemäß den Bildschirmanweisungen deinstallieren.

# **Wiedergabe heruntergeladener Bilder**

#### **Hinweis:**

Bei bestimmten Versionen der Viewer-Software werden Bilder u.U. nicht einwandfrei wiedergegeben. In diesem Fall die Viewer-Software vom Rekorder herunterladen und gemäß den Anweisungen auf Seite 44 installieren. Zu Einzelheiten über die passende Version siehe "readme.txt" auf der mitgelieferten CD-ROM.

#### **Screenshot 1**

Die Viewer-Software starten und folgendes Fenster aufrufen. **Schritt 1**

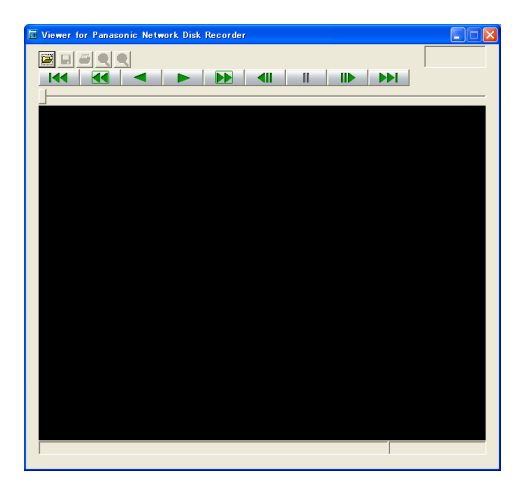

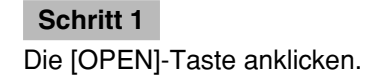

## **Screenshot 2**

Das Fenster [Öffnen] erscheint. **Schritt 2** Schritt 2

#### Öffnen  $7x$ Suchen in: ID ND300A Jeaner 04\_050101014300\_0200\_7f\_00\_04.n3r Dateiname Offnen E Abbrechen Dateityp **Service**  $\overline{\phantom{a}}$

Die heruntergeladene Bilddatei (dateiname.n3r) anwählen.

#### **Hinweis:**

Bei niedergehaltener [Ctrl]- oder [Shift]-Taste können gleichzeitig mehrere Dateien (bis zu 32) gewählt werden.

#### **Schritt 3**

Die [Öffnen]-Taste anklicken.

#### **Screenshot 3**

In diesem Bereich werden die Aufzeichnungen wiedergegeben. **Schritt 4**

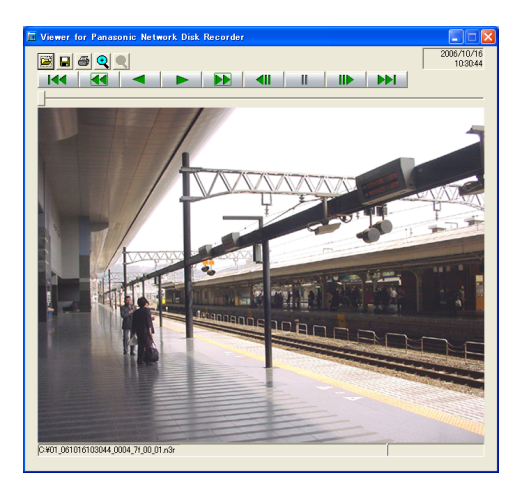

Die [WIEDERGABE]-Taste anklicken.

#### **Hinweise:**

- Wenn das Ende der Aufzeichnung erreicht ist, erscheint ein schwarzer Bildschirm und es wird auf Pause geschaltet.
- Bei Wahl von mehreren Dateien kann durch Anklicken der | << | / | DDI | Tasten jeweils zur vorherigen/nächsten Datei gesprungen werden.
- Mit der **Q**-Taste kann das angezeigte Bild auf das Doppelte vergrößert werden.
- Bei unzureichender Leistung des PC kann die Bildwiedergabe mangelhaft sein.

## **Abspeichern von heruntergeladenen Bildern**

Ein auf Pause geschaltetes Bild kann im jpeg-Dateiformat (Extension: jpg) abgespeichert werden. Das Abspeichern einer heruntergeladenen Datei ist nur im Pausezustand möglich.

#### **Screenshot 1**

Mit der Wiedergabe der heruntergeladenen Bilder über Mit der Wiedergabe der heruntergeladenen Bilder über **Schritt 1**<br>die Viewer-Software beginnen.

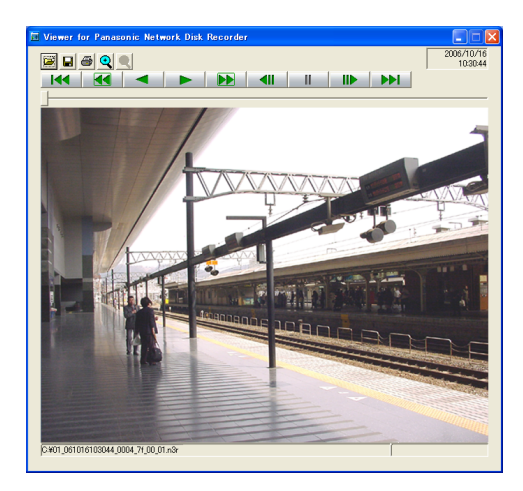

Die [PAUSE]-Taste anklicken.

#### **Schritt 2**

Die [SPEICHERN]-Taste anklicken.

#### **Screenshot 2**

Das Fenster "Speichern unter" erscheint. **Schritt 3** Schritt 3

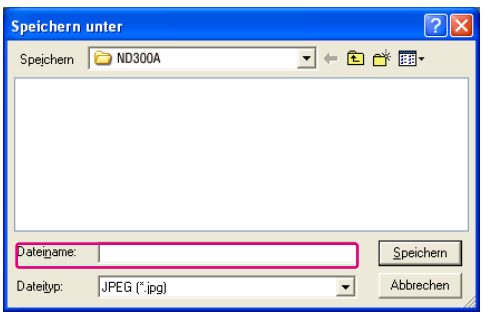

Den Dateinamen eingeben und unter "Dateityp" "JPG (\*.jpg)" wählen .

#### **Schritt 4**

Den Ordner bestimmen und die [Speichern]-Taste anklicken.

 $\rightarrow$  Die Bilddaten werden heruntergeladen und abgespeichert.

# **Drucken des angezeigten Bildes**

Das auf Pause geschaltete Bild kann gedruckt werden.

### **Screenshot 1**

Mit der Wiedergabe der heruntergeladenen Bilder über Mit der Wiedergabe der heruntergeladenen Bilder über **Schritt 1**<br>die Viewer-Software beginnen.

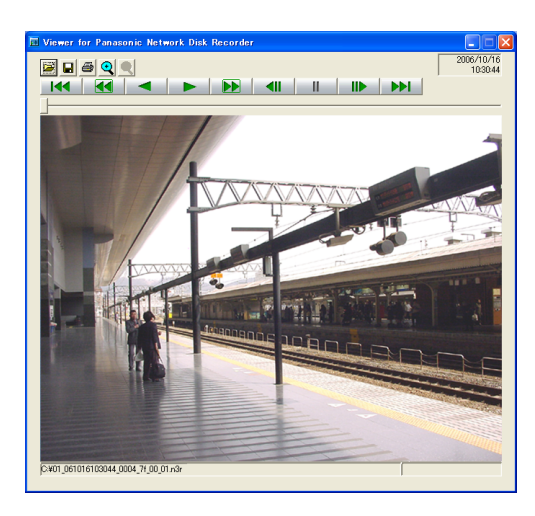

Die [PAUSE]-Taste anklicken.

## **Schritt 2**

Die [PRINT]-Taste anklicken.

#### **Hinweis:**

Die im Pausezustand im Viewer angezeigte Zeit/ Datum wird auch auf dem gedruckten Bild abgedruckt.

# **Aktivieren der Änderungssuche**

Das Anfügen eines Änderungssuchcodes an die heruntergeladenen Daten ermöglicht es, etwaige Änderungen festzustellen, die an den Daten vorgenommen wurden. Zu Einzelheiten über das Anfügen eines Änderungssuchcodes siehe Seite 42.

#### **Screenshot 1**

Die Viewer-Software starten und folgendes Fenster aufrufen. **Schritt 1**

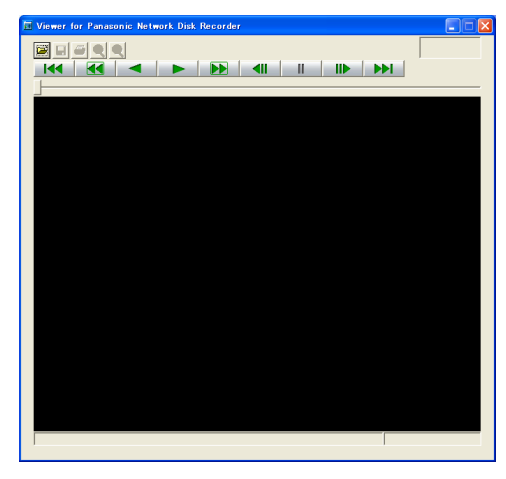

Die [OPEN]-Taste anklicken.

## **Screenshot 2**

Das Fenster [Öffnen] erscheint. **Schritt 2** Schritt 2

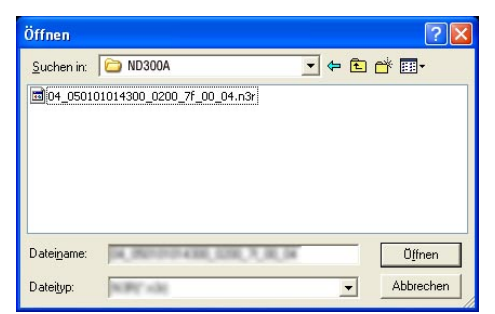

#### **Screenshot 3**

Das erste Vollbild der heruntergeladenen Bilddaten wird angezeigt und auf Pause geschaltet. **Schritt 4**

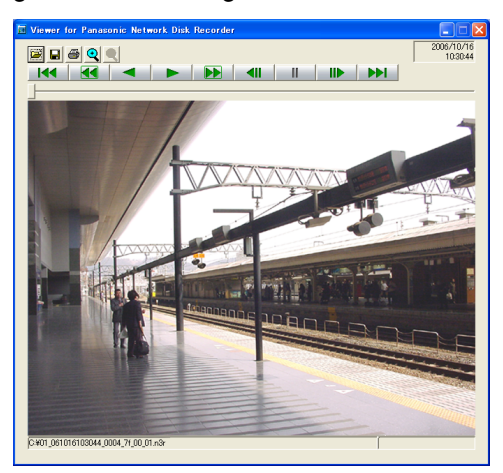

Die heruntergeladene Bilddatei (dateiname.n3r) anwählen.

#### **Schritt 3**

Die [Öffnen]-Taste anklicken.

Die [ALT CHECK]-Taste anklicken.

 $\rightarrow$  Die Änderungssuche beginnt. Während/nach der Änderungssuche erscheint folgendes Popup-Fenster. **OK (Keine Änderung):** Keine Änderung festgestellt. **NG (Änderung):** Änderung festgestellt.

#### **Hinweis:**

Die [ALT CHECK]-Taste erscheint nur dann, wenn eine Bilddatei mit Änderungssuchcode geöffnet wird.

# **Alarm-Mail-Benachrichtigung**

Im Alarmfall kann folgende Alarm-Mail an eine registrierte Adresse geschickt werden.

Inhalt der Alarm-Mail:

ND300A (192.168.1.250), Alarmzustand. Alarmdatum: xx-xxx-xxxx xx:xx:xx GMT xx:xx (**Beispiel:** 1-JAN-2005 GMT+09:00) Alarmursache: Zeigt die Art des Alarmereignisses sowie einen Kamerakanal und eine Alarmnummer an (**Beispiel:** COMMAND ALARM 5CH) Dateiname des Alarmbildes: Gibt den Namen der an die E-Mail angehängten Bilddatei an. URL: http://192.168.1.250/

# **Ändern des Alarm-Mail-Inhalts**

Der Inhalt einer Alarm-Mail, die den Empfänger von einem Ereignis sowie dessen Zeit und Datum benachrichtigt, kann verändert werden.

Eine Alarm-Mail kann wie unten beschrieben verändert werden.

#### **Schritt 1**

Den Inhalt mit einem Texteditor ändern und im Textformat abspeichern.

Die einzugebenden Zeichen sind für die einzelnen angezeigten Posten unterschiedlich (Zeit/Datum des Alarms, Alarmursache, Host-Adresse usw.). Beim Ändern des Mail-Inhalts auf die unten aufgeführte Ersatzzeichenliste beziehen. Die veränderte Mail unter dem Dateinamen "almmail.tmpl" abspeichern.

#### **Schritt 2**

Die FTP-Software starten und die IP-Adresse des Geräts eingeben. Benutzernamen und Passwort wie folgt eingeben. Benutzername: Benutzer-ID des Administrators (Vorgabe: ADMIN) Passwort: Der Benutzer-ID des Administrators zugeordnetes Passwort (Die Vorgabe ist 12345.) Eingestellten Benutzernamen und Passwort beim System-Administrator erfragen.

#### **Schritt 3**

Die geänderte Datei (almmail\_p.tmpl) im Textformat schicken. Das Bestimmungsverzeichnis lautet. /data/HTML\_FILES

#### **Hinweis:**

Um ein Bild an eine Mail anhängen zu können, ist die vorherige Einstellung im Setup-Menü erforderlich. Zu Einzelheiten siehe die Einstellanleitung (PDF).

## **Ersatzzeichenliste**

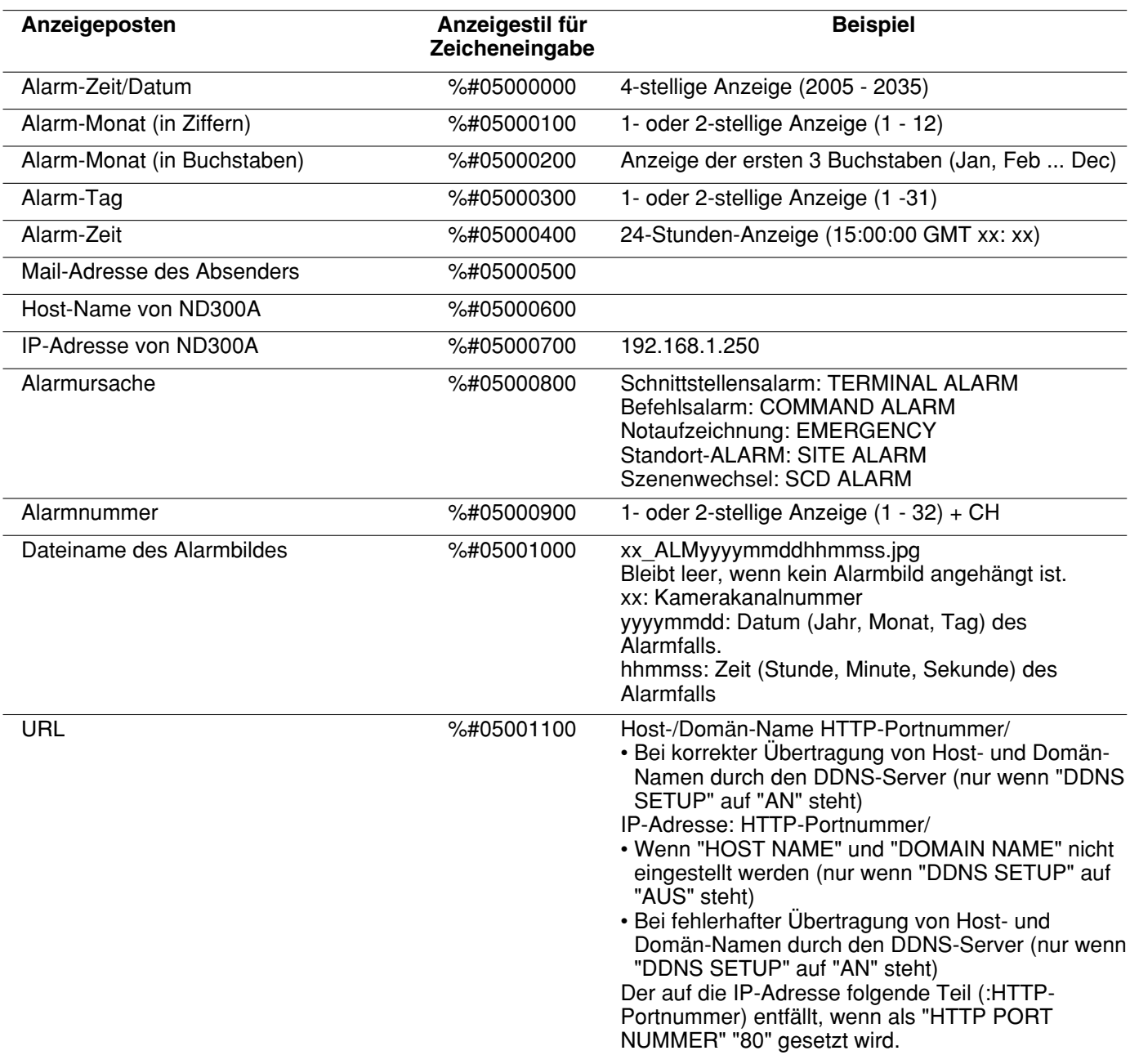

# **Warnungs-Mail-Benachrichtigung**

Im Störungsfall kann die folgende Warnungs-Mail an eine registrierte Adresse geschickt werden.

![](_page_52_Picture_163.jpeg)

![](_page_52_Picture_164.jpeg)

#### **\*1: HDD-Kapazitätswarnung**

Eine Warnungs-Mail mit dem Inhalt <except FULL> wird verschickt, wenn die Restkapazität der Festplatte unter den im "WARTUNG"-Menü für "HDD KAPAZITÄTSWARNUNG" eingestellten Wert absinkt. Nach dem Verschicken dieser Warnungs-Mail wird nach jedem weiteren Absinken der Festplattenkapazität um 1 % eine Warnungs-Mail mit dem Inhalt <except FULL> verschickt, und schließlich bei voller Festplatte eine Mail mit dem Inhalt <FULL>. **\*2: Im Modus RAID5 wird keine HDD-Smart-Warnungsmail verschickt.**

Im Folgenden wird der Inhalt der Fehler- und Netzwerk-Fehlerprotokolle beschrieben.

![](_page_53_Picture_429.jpeg)

1\*: Im Modus RAID5 wird nur "Fehlerprotokoll" angezeigt; Anzeige von "Display-Inhalt" oder "Ausgang am Stecker auf der Rückwand" erfolgt nicht.

\*2: Bei Eintreten eines Fehlers (z.B. HDD-Schreibfehler) führt die Funktion "HDD SKIP" die Aufzeichnung auf der nächsten Festplatte fort.

![](_page_54_Picture_352.jpeg)

\*3: Der Fehlerzustand "Video loss" kann zwischen den an den WJ-NT304/WJ-NT314 angeschlossenen Kameras eintreten.

Um das Erstellen von Protokollen über Videoausfall-Fehler möglich zu machen, müssen die Posten "Panasonic alarm protocol" für den WJ-NT304/WJ-NT314 und "Site Alarm" für die Kamera auf "ON" gesetzt werden.

![](_page_55_Picture_344.jpeg)

![](_page_56_Picture_213.jpeg)

# **Bei Anzeige des Fehlerprotokolls**

Wie folgt vorgehen, wenn das Fehlerprotokoll im Display erscheint.

![](_page_57_Picture_291.jpeg)

![](_page_58_Picture_154.jpeg)

\*1: Der Austausch des Festplatten-Laufwerks sollte von einem qualifizierten Kundendiensttechniker oder System-Einrichter vorgenommen werden. Zum Austausch der Festplatte beraten Sie sich mit Ihrem Fachhändler.

Bei Auftreten eines hier nicht aufgeführten Fehlers beraten Sie sich mit Ihrem Fachhändler.

#### **Parameter der Fehlerprotokolle**

![](_page_58_Picture_155.jpeg)

## **Bitte überprüfen Sie das Gerät auf folgende Symptome, bevor Sie Reparaturen anfordern.**

Bitte wenden Sie sich an Ihren Fachhändler, wenn sich das Problem mit den unten aufgeführten Kontrollen und Abhilfen nicht beheben lässt, ein Problem hier nicht behandelt ist, oder Probleme bei der Installation auftreten.

![](_page_59_Picture_165.jpeg)

![](_page_60_Picture_134.jpeg)

![](_page_61_Picture_226.jpeg)

![](_page_62_Picture_215.jpeg)

## **Bei Verwendung eines PC, auf dem Windows XP Service Pack2 (SP2) läuft**

Bei Verwendung eines PC, auf dem Windows XP Service Pack2 (SP2) läuft, können die unten beschriebenen Situationen eintreten. Folgen Sie in diesem Fall den unten gegebenen Anweisungen. Mit diesen Abhilfen kann verhindert werden, dass andere Applikationen beeinträchtigt werden.

Die in den Abhilfen erwähnte "Informationsleiste" wird unmittelbar unter der Adressenleiste angezeigt, wenn Mitteilungen vorhanden sind.

![](_page_63_Picture_117.jpeg)

![](_page_63_Picture_118.jpeg)

![](_page_64_Picture_158.jpeg)

Panasonic Corporation http://panasonic.net

Importer's name and address to follow EU rules:

Panasonic Testing Centre Panasonic Marketing Europe GmbH Winsbergring 15, 22525 Hamburg F.R.Germany